## EPSON STYLUS<sub>M</sub>DX5000/CX4900 Series

# راهنمای کاربر - جهت استفاده بدون رایانه -

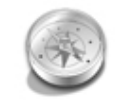

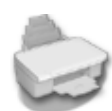

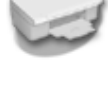

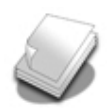

## طريقه استفاده از كاغذ

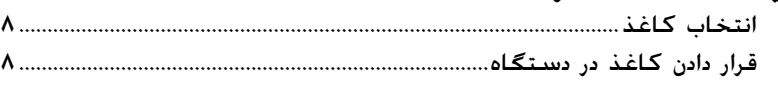

راهنمای قسمتهای مختلف و عملکردهای تابلوی کنترل 

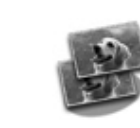

## کېی کردن

مقدمه

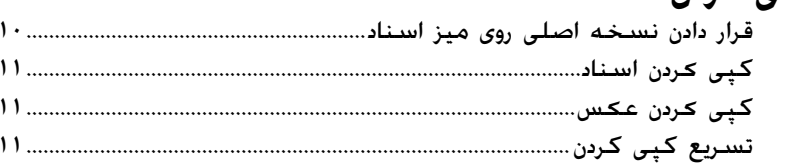

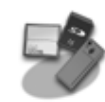

## چاپ از کارت حافظه

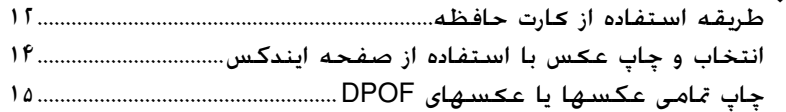

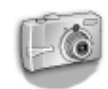

## چاپ از دوربين ديجيتال

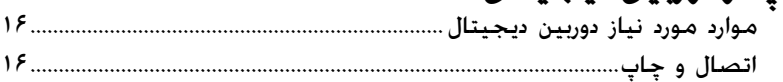

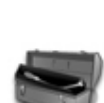

### نگهداری

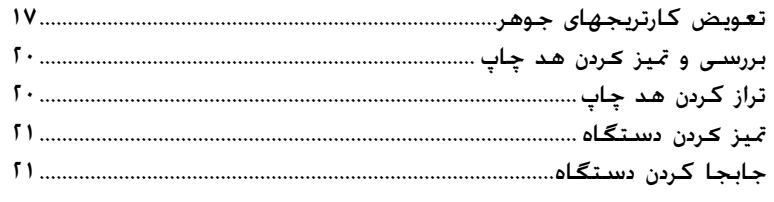

## حل مشـكلات

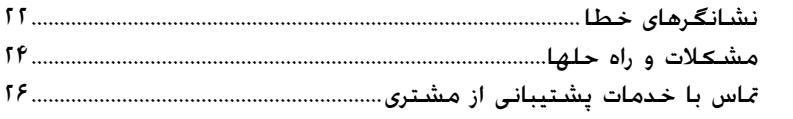

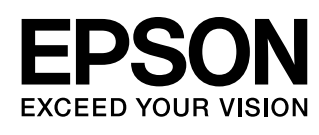

**نحوه دسترسǵ به اطلاعات**

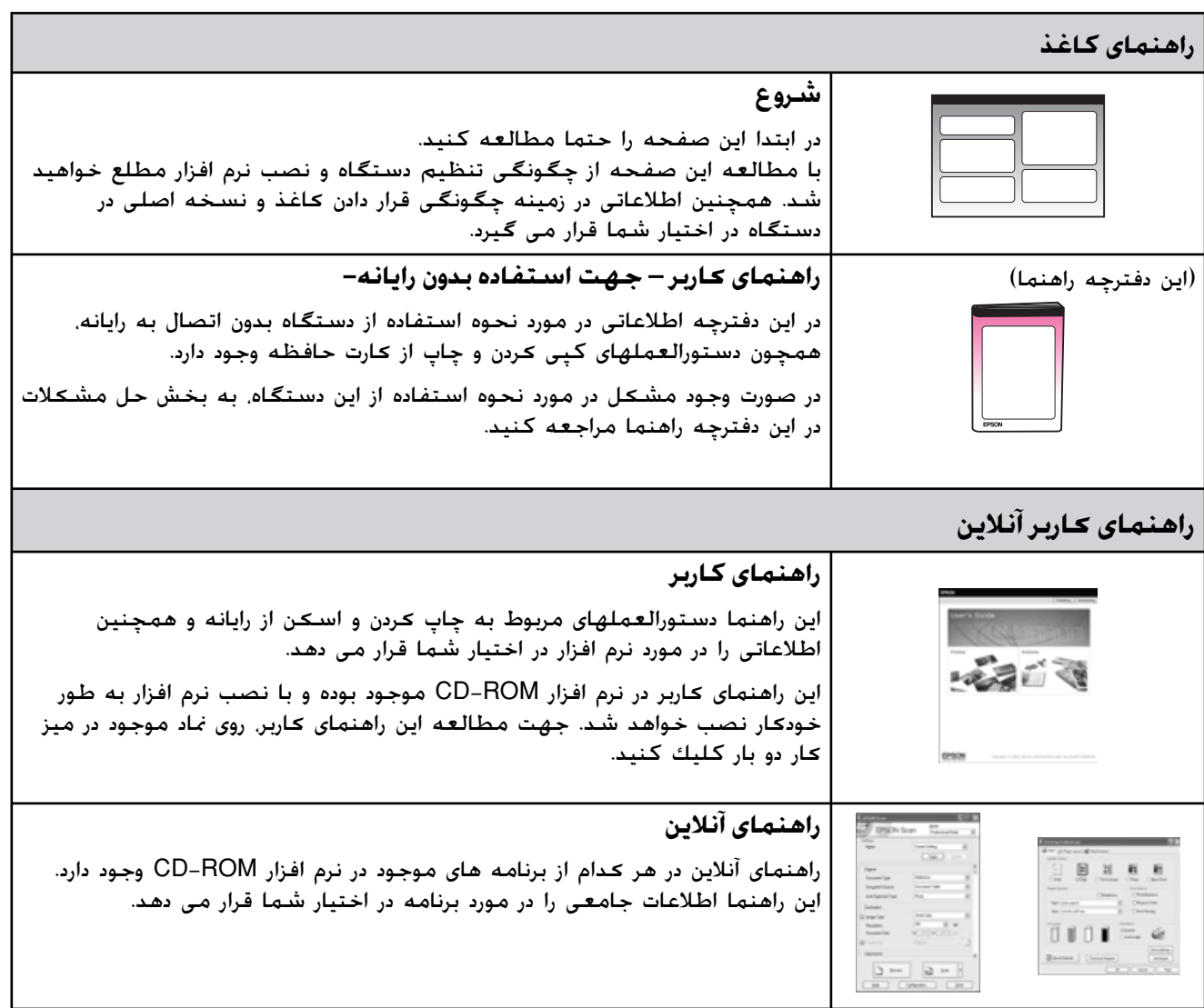

**دستورالعمل هاي مهم در رابطه با ايمني**

پيش از استفاده از اين دستگاه، دستورالعمل هاي ايمني موجود در اين قسمت را خوانده و دنبال كنيد:

- <sup>Q</sup> فقط از سيم برق ارائه شده به همراه دستگاه استفاده كنيد. استفاده از يك سيم ديگر ممكن است باعث آتش سوزي و يا برق گرفتگي شود. از بكار بردن اين سيم با ساير وسايل خودداري كنيد.
- <sup>Q</sup> بررسي كنيد كه سيم برق مطابق با تمامي استانداردهاي ايمني محلي باشد.
	- تنها از نوع منبع برقي كه در برچسب نشان داده شده است استفاده كنيد.
	- <sup>Q</sup> دستگاه را در نزديكي پريز برق ديواري قرار دهيد به گونه ای که دوشاخه را بتوان به آسانی خارج کرد.
		- <sup>Q</sup> سيم برق نبايد در معرض سايش يا آسيب قرار گيرد.
- <sup>Q</sup> اگر از يك سيم رابط به همراه اين دستگاه استفاده مي كنيد. بررسي كنيد كه ميزان كل آمپر جّهيزاتی كه به سيم رابط وصل شده اند از ميزان آمپر سيم بيشتر نباشد.همچنين مطمئن شويد ڪه ميزان ڪلي آمپر تمامي جّهيزات کـه به پريز ديوار وصل شـده اند از ميزان آمپر پريز ديواري بيشتر نباشد.
- از قرار دادن دستگاه در مکانهايي که در معرض تغييرات سريع گرما ويا رطوبت، حرǚت و لرزش ويا گرد و غبار هستند اجتناب كنيد.
- در اطراف دستگاه باندازه كافي فضا بگذاريد تا تهويه مناسب انجام شود. روزنه هاي روي بدنه دستگاه را مسدود نكنيد و نپوشانيد يا اشياء را وارد شكاف ها نكنيد.
	- <sup>Q</sup> دستگاه را در نزديكي رادياتور، مخازن حرارتي و يا زير تابش مستقيم نور خورشيد قرار ندهيد.
- <sup>Q</sup> دستگاه را روي سطح صاف و محكمي قرار دهيد كه از سطح زيرين آن از همه طرف بزرگ تر باشد. اگر دستگاه بصورت زاويه دار و يا در شيب قرار داده شود، بدرستي كار نخواهد كرد.
- <sup>Q</sup> ررسي كنيد ǚه قسمت پشت دستگاه حداقل ١٠سانتي متر با ديوار فاصله داشته باشد.
- هنگام كپي، چاپ و يا اسكن. واحد اسكنر را باز نكنيد.
	- <sup>Q</sup> از پاشيده شدن مايعات روي دستگاه جلوگيري كنيد.
	- <sup>Q</sup> از اسپريهاي محتوي گازهاي قابل اشتعال در درون دستگاه و يا در اطراف آن استفاده نكنيد. انجام چنين عملي ممكن است باعث ايجاد آتش سوزي شود.
- <span id="page-2-1"></span><span id="page-2-0"></span><sup>Q</sup> بجز مواردي ǚه بطور صريح در اسناد توضيح داده شده، از تعمير خودسرانه دستگاه خودداري كنيد.
- <sup>Q</sup> در صورت بروز مشكلات زير، اتصال دستگاه را از پريز برق قطع كنيد و تعمير دستگاه را به تعمير كاران مجرب واگذار نماييد: در صورتي كه سيم برق و يا دوشاخه آسيب ديده باشد؛ در صورتي كه مايعات وارد دستگاه شده باشد؛ اگر دستگاه افتاده و يا جعبه آن آسيب ديده باشد؛ اگر دستگاه بطور عادي كار نمي كند و يا تغيير محسوسي در عملكرد آن مشاهده شده است. تنها كنترل هايي را تنظيم كنيد كه در دستورالعملهاي كاركرد ذكر شده است.
- هنگام نگهداری ويا جابجايي دستگاه، آنرا كج نكنيد. روي يك طرف قرار ندهيد و همچنين آنرا وارونه نكنيد، انجام چنين ڪارهايي ممڪن است باعث خارج شدن جوهر از كارتريجها شود.
- دقت كنيد كه به هنگام بستن دستگاه اسكنر، انگشت شما در آن گير نكند.

### **دستورالعمل هاي ايمني كارتريج جوهر**

- <sup>Q</sup> ǚارتريج هاي جوهر را از دسترس ǚودǚان دور نگه داشته و جوهر را ننوشيد.
- هنگام كار با كارتريج جوهر استفاده شده، مراقب باشيد؛ ممكن است مقداري جوهر در اطراف درگاه تامين جوهر باقيمانده باشد. در صورت تماس جوهر با پوست، آنرا با آب و صابون بشوييد. در صورت وارد شدن جوهر به چشم، فوراً چشم را با آب بشوييد. در صورت احساس ناراحتي و يا وجود مشكل بينايي، فوراً به پزشك مراجعه كنيد.
- <sup>Q</sup> دست خود را درون دستگاه وارد نكنيد و هنگام چاپ به ǚارتريج ها دست نزنيد.
- <sup>Q</sup> پس از خارج كردن كارتريج تمام شده، فوراً كارتريج جوهر جديد را نصب كنيد. در صورت نصب نكردن كارتريج ها، ممكن است هد چاپ خشك شده و مانع از انجام عمل چاپ دستگاه شود.
- <sup>Q</sup> اگر كارتريج چاپ را براي استفاده هاي بعدي خارج مي كنيد، از وارد شدن گرد و خاك و آلودگي به محفظه تامين جوهر جلوگيري كرده و آنرا در همان محل نگهداري دستگاه قرار دهيد. توجه داشته باشيد كه درون درگاه تامين جوهر يك سوپاپ وجود دارد كه دراين صورت استفاده از پوشش و يا درپوش ضرورت نخواهد داشت، اما به منظور جلوگيري از جوهري شدن موادي كه در معرض كارتريج قرار مي گيرند بايد دقت لازم را بكار برد. از تماس با كارتريج جوهر، درگاه تامين جوهر و يا مناطق اطراف آن خودداري كنيد.

### **هشدار، احتياط و نDZات مهم**

پس از خواندن دستورالعلمها از راهنماييهاي موجود پيروي كنيد:

#### w **هشدار:**

به منظور جلوگيري از ايجاد جراحات بدني، از هشدارهاي موجود به دقت پيروي كنيد.

#### c **احتياط:**

به منظور جلوگيري از آسيب رسيدن به دستگاه، احتياطهاي لازم را

بكار گيريد. **نDZته:**

نکات. حاوي اطلاعات مهمي در مورد دستگاه مي باشند.

#### **نكته مهم:**

نکات مهم، اطلاعاتي در مورد نحوه استفاده از اين دستگاه را در اختيار شما قرار مي دهند.

## **آگهي حق چاپ**

هيچ بخشي از اين نشريه را نمي توان دوباره توليد كرد، در يك سيستم بازيابي نگهداري كرده و يا به هر صورتي و يا با هر وسيله اي از جمله وسايل الكترونيكي، مكانيكي، فتوكپي، ضبط و يا راه هاي ديگر بدون اجازه كتبي قبلي از Corporation Epson Seiko منتقل كرد. اطلاعات موجود در اين قسمت تنها براي استفاده به همراه اين محصول طراحي شده است. Epson هيچ گونه مسئوليتي را در قبال استفاده از اين اطلاعات براي چاپگرهاي ديگر متقبل نمي شود.

Corporation Epson Seiko و شرǚتهاي وابسته به آن در قبال صدمات، خسارات، هزينه ها و مخارجي كه خريدار اين محصول و اشخاص ثالث در نتيجه موارد زير متحمل مي شوند مسئول نخواهد بود: حادثه، استفاده نا درست، استفاده نابجا از اين محصول ويا اصلاحات غيرمجاز، تعميرات ويا تغيير در محصول، (بجز در ايالات متحده) و يا قصور در پيروی دقيق از دستورالعملهای کاربرد و نگهداری .Seiko Epson Corporation

Corporation Epson Seiko در قبال هرگونه خسارت و يا مشكلي كه در نتيجه استفاده از هر نوع محصول و يا دستگاه مصرفي خريداري شده بوجود مي آيد مسئول نخواهد بود بجز مواردي كه بعنوان محصولات اصلى Epson و يا محصولات تأييد شده Epson توسط .باشد Seiko Epson Corporation

Corporation Epson Seiko در مورد هر گونه خسارت ناشي از اختلال الكترومغناطيسي كه در نتيجه استفاده از هر گونه كابل رابط بجز آنهايي كه بعنوان محصولات تأييد مشخص Seiko Epson Corporation توسط Epson شده شده اند، مسئول نخواهد بود.

علامت جّاري ثبت شده است EPSON $^{\circledR}$ علامتهاي Exceed Your Vision و EPSON STYLUS™ و تجاري Corporation Epson Seiko مي باشند.

USB DIRECT-PRINT و USB DIRECT-PRINT™ آرم علائم تجاري Corporation Epson Seiko مي باشند. Copyright © 2002 Seiko Epson Corporation. All rights .reserved

CANON INC.، تجاري علامت DPOF™ با ،Eastman Kodak Company ،Fuji Photo Film Co امتياز محدود و Co Industrial Electric Matsushita، با امتياز محدود مي باشد.

TMSDHC علامت تجاري است.

 Memory Stick ،Memory Stick Duo ،Memory Stick Sony تجاري علامتهاي Memory Stick PRO Duo و ،PRO Corporation هستند.

با ،Fuji Photo Film Co تجاري علامت xD-Picture Card™ امتياز محدود مي باشد.

<span id="page-3-0"></span>**اعلاميه كلي:** ديگر اسامي محصولاتي كه در اينجا مورد استفاده قرار گرفتند تنها به منظور شناسايي بوده و ممكن است علائم تجاري صاحبان مربوطه باشند. Epson هرگونه حقوق را در مورد آن علائم تكذيب مي كند.

 Copyright © 2006 Seiko Epson Corporation. All rights reserved.

# <span id="page-4-0"></span>**راهنماي قسمتهاي مختلف و عملDZردهاي تابلوي ǰنترل**

**قسمتهاي مختلف**

<span id="page-4-1"></span>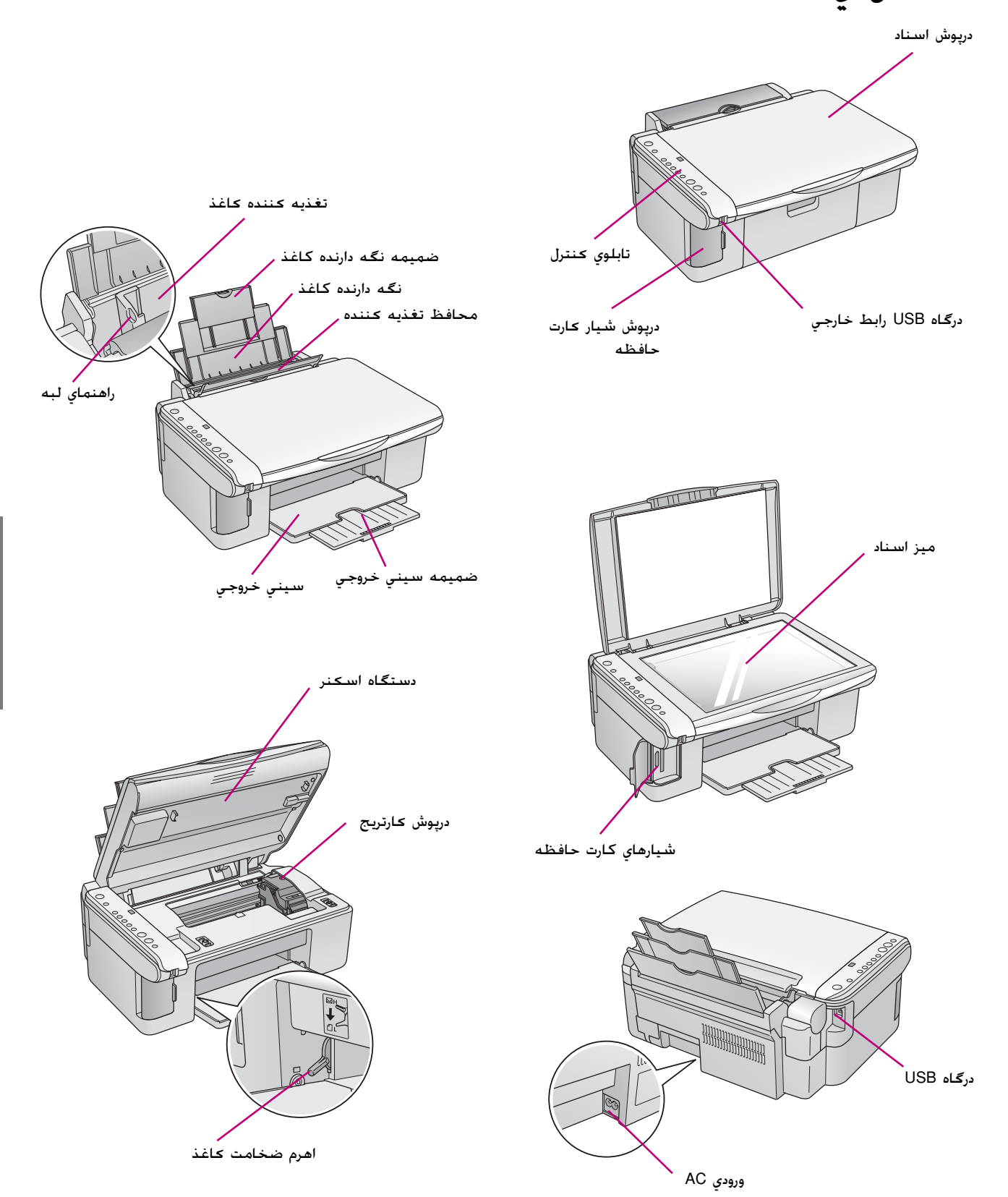

## **عملDZردهاي تابلوي كنترل**

**دكمه ها**

<span id="page-5-0"></span>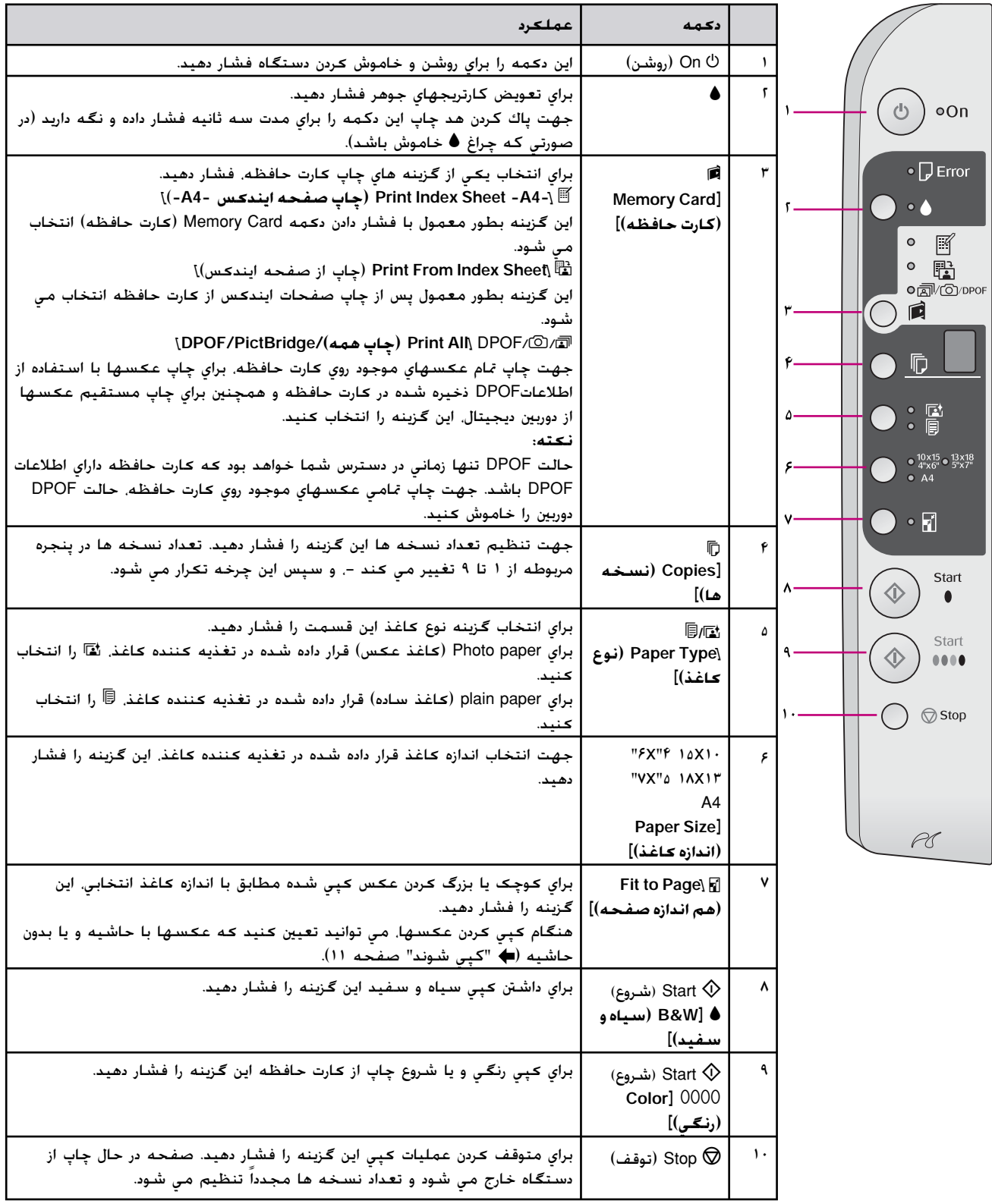

**چراغ ها**

ه ۱

(روشن) (flashing= (چشمك زن) on = ●

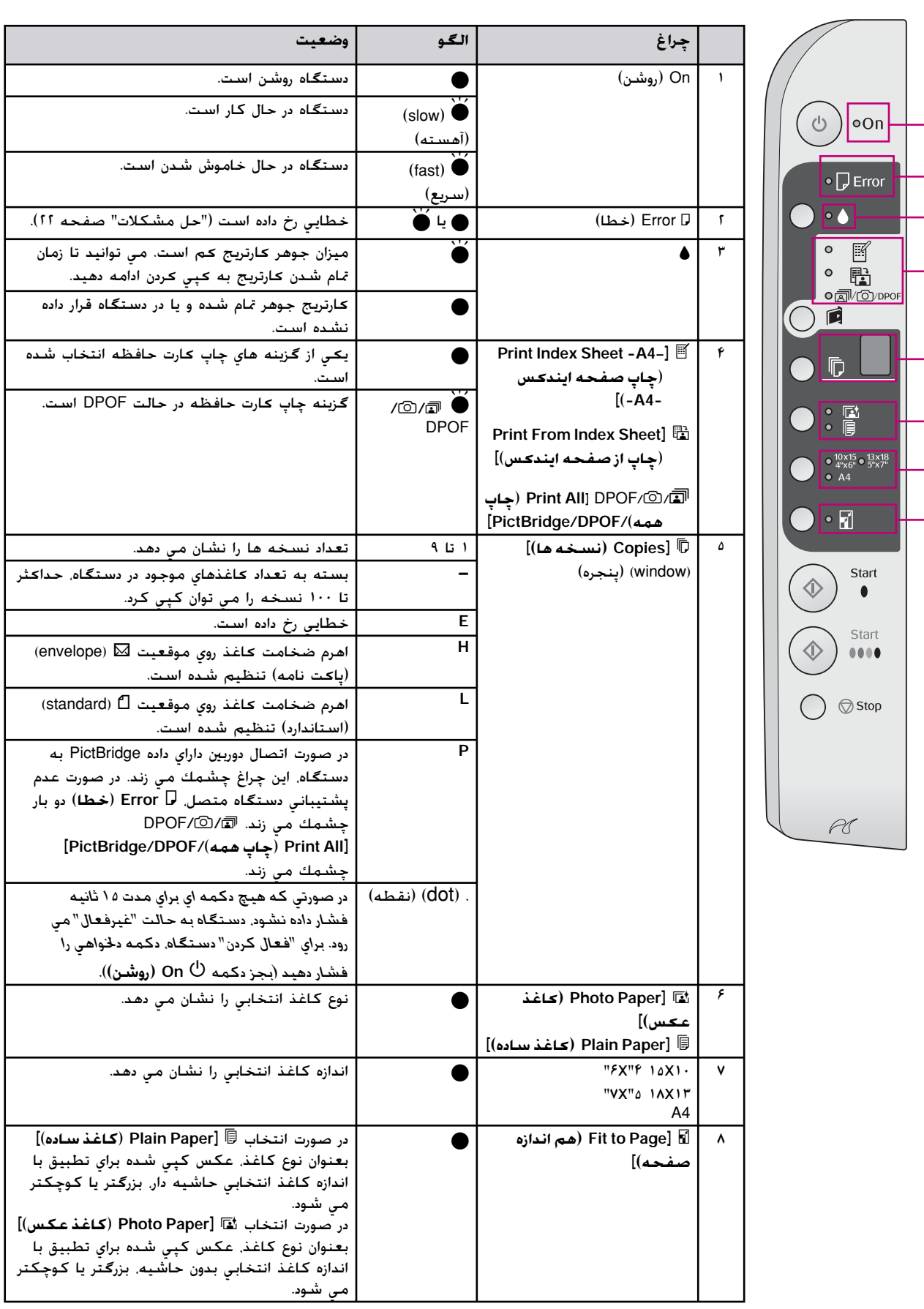

## **طريقه استفاده از ǰاغذ**

<span id="page-7-4"></span><span id="page-7-2"></span>Epson انواع مختلف كاغذ مخصوص را ارائه داده است كه در صورت استفاده به همراه چاپگرها و جوهر Epson نتايج چشمگيري را در پي خواهد داشت. نوع كاغذي كه انتخاب مي كنيد بر كيفيت صفحه چاپ شده تاثير مي گذارد، از اين رو بررسي كنيد كه كاغذ مناسب كار خود را انتخاب كنيد.

## **انتخاب ǰاغذ**

اگر تنها به كپي يا چاپ يك تصوير معمولي مي پردازيد، (كاغذ ساده) مناسب است. با اين وجود، جهت دسترسي به بهترين نتايج مي توانيد از (كاغذهاي مخصوص جوهر افشان Epson (كه براي اين دستگاه طراحي شده اند استفاده كنيد.

پيش از چاپ بايد تنظيمات صحيح Type Paper) نوع كاغذ) را از تابلوي كنترل انتخاب كنيد. اين تنظيمات مهم تعيين كننده چگونگي استفاده از جوهر روي كاغذ است.

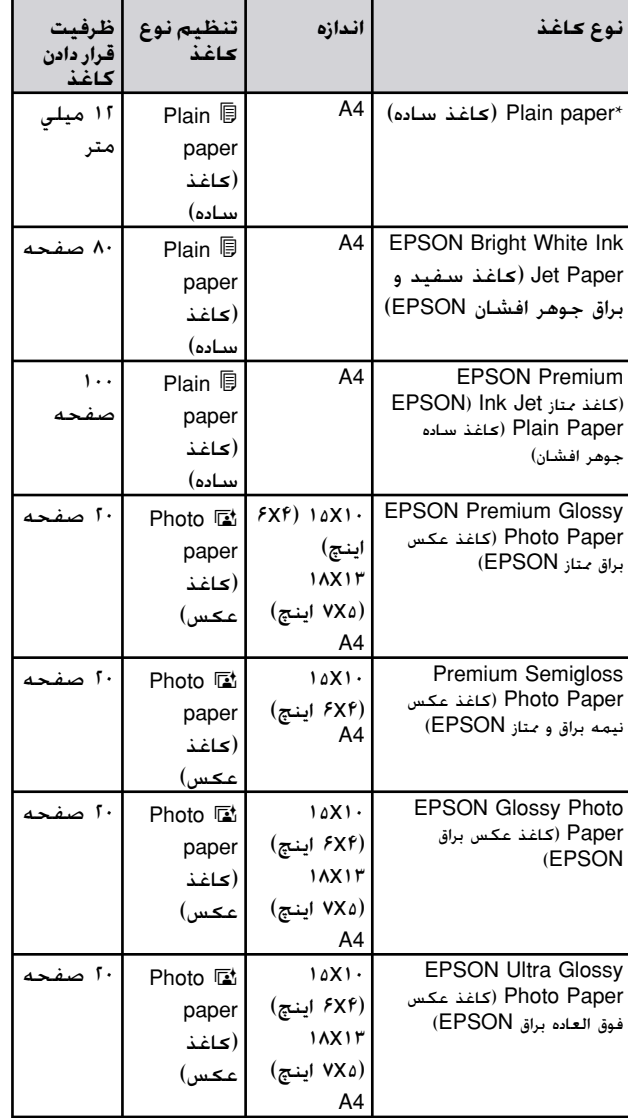

از ميان انواع كاغذ و تنظيمات زير يك مورد را انتخاب نماييد:

\* مي توانيد از كاغذي با وزن ٩٠-۶۴ 2m/g استفاده كنيد.

## <span id="page-7-6"></span><span id="page-7-3"></span><span id="page-7-0"></span>**قرار دادن ǰاغذ در دستگاه**

<span id="page-7-5"></span><span id="page-7-1"></span>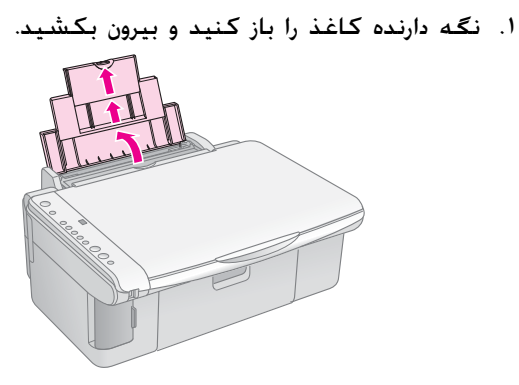

.٢ سيني خروجي را باز كرده و ضميمه هاي آن را بيرون بكشيد.

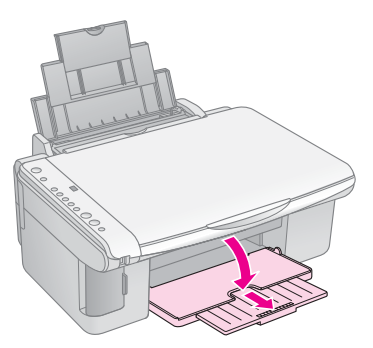

.٣ محافظ تغذيه كننده را به سمت جلو بكشيد.

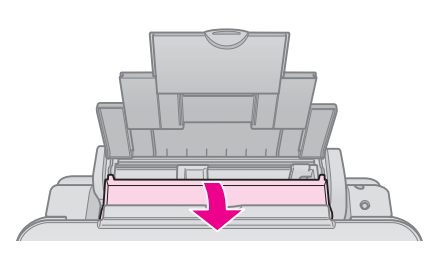

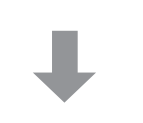

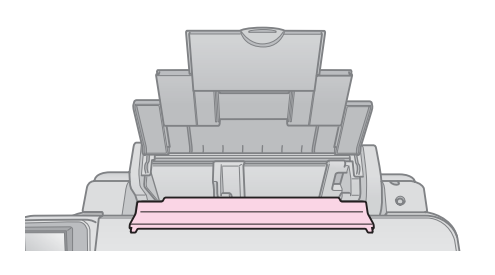

۴. كاغذ را به گونه ای كه در تصوير زير نشان داده شده است تنظيم كنيد.

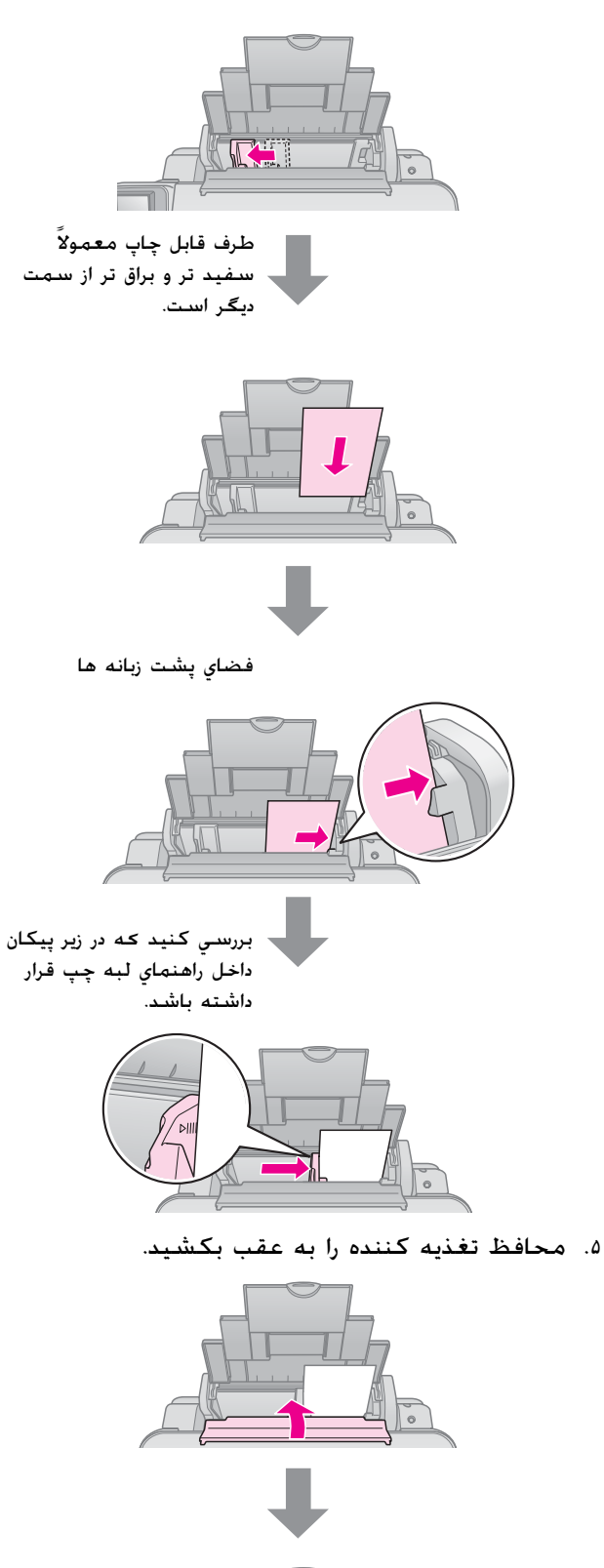

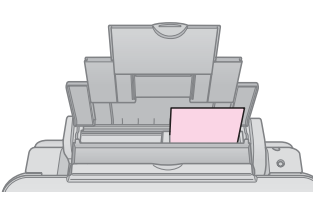

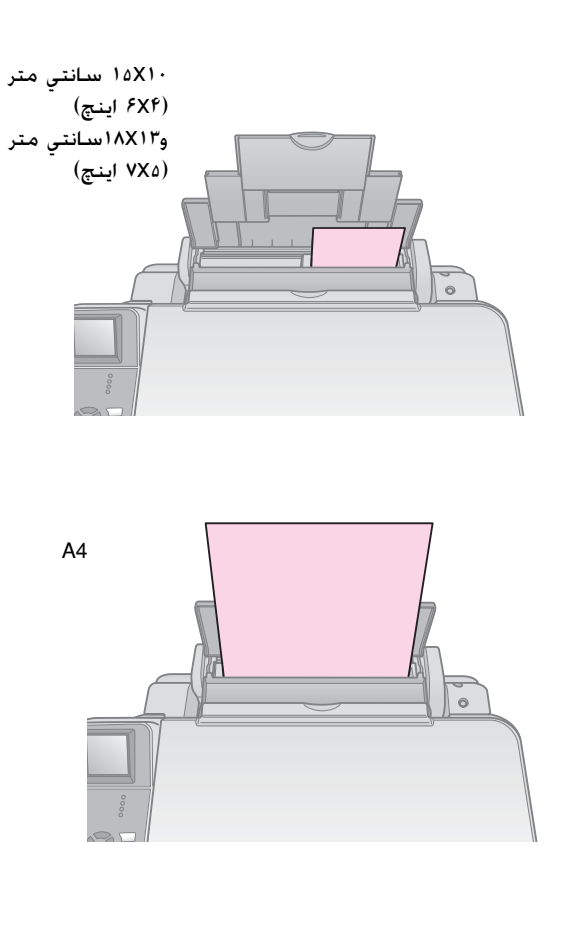

همچنين بررسي كنيد كه اهرم ضخامت كاغذ روي موقعيت m تنظيم شده باشد.

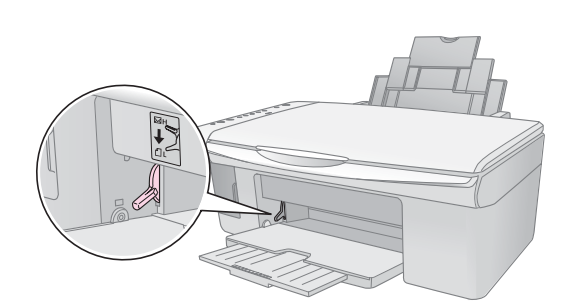

حرف <sup>L</sup> براي مدت زمان كوتاهي در پنجره k] Copies) [نسخه ها) در تابلوي كنترل نشان داده مي شود، اين امر هنگامي كه اهرم را به موقعيت m، حركت مي دهيد رخ مي دهد، با حركت دادن اهرم به موقعيت ⊠ حرف H ظاهر خواهد شُد.

#### **نــَـــَــَـه**

بررسي كنيد كه بيشتر از تعداد برگه هاي توصيه شده را درون دستگاه قرار نداده باشيد. پيش از چاپ، تنظيمات **Type Paper) نوع كاغذ)** را براي اطمينان از مطابقت آن با نوع كاغذي كه درون دستگاه قرار داده ايد بررسي كنيد ( "انتخاب كاغذ" [صفحه](#page-7-3) ٨).

# **كپǵ ǰردن**

می توانید اسناد و عکسها را بدون استفاده از رایانه كپی كنىد.

موارد زير را هنگام كپی كردن مد نظر قرار دهيد:

- عكس كپي شده ممكن است دقيقاً هم اندازه نمونه اصلی آن نباشد.
- بسته به نوع كاغذ مورد استفاده، كيفيت چاپ ممكن است در قسیمت بالا و پایین صفحه چاپ شده کمتر<br>بوده یا این مناطق لکه دار باشند.
- اگر در حین كپی كردن نماد كم بودن جوهر را مشاهده كرديد. مى توانيد تا زمان تمام شدن جوهر به كپى كردن ادامه دهيد و يا عمليات كپي را متوقف كرده و كارتريج را تعويض كنيد.
	- میز اسناد را تمیز نگاه دارید.
- بررسی كنید كه اسناد و یا عكس بصورت صاف روی میز اسناد قرار گرفته باشند در غیر اینصورت، كپی واضح نيست.
- صفحه در حال چاپ را از دستگاه بیرون نكشید. صفحه به طور خودکار بیرون می آید.

## **قراردادن نسخه هاي اصلي روي ميز اسناد**

ا. درپوش اسناد را باز كنيد و نسخه اصلي را به گونه اي که به سمت پایین باشد روی میز اسناد و در گوشه بالا و سمت چپ آن قرار دهيد.

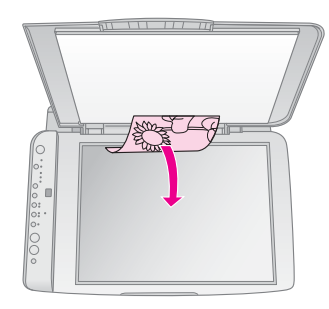

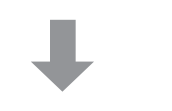

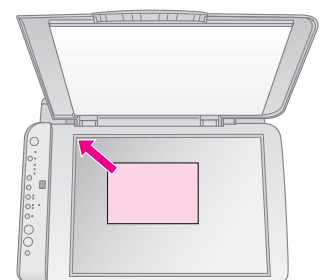

<span id="page-9-0"></span>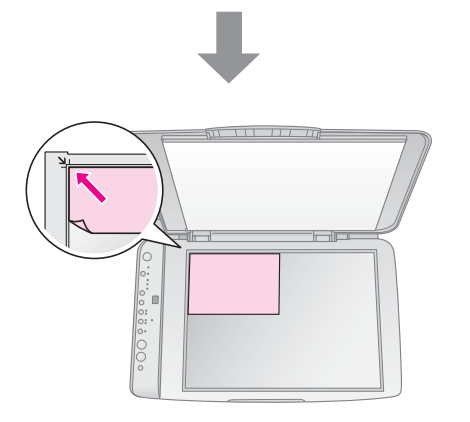

1. درپوش را به آرامی ببندید به گونه ای که نسخه اصلی جابجا نشود.

#### c **احتŐاط:**

هرگز درپوش اسناد را بیشتر از جایی که متوقف می شود باز نكنيد و اشياء سنگين را روى دستگاه قرار ندهيد.

<span id="page-9-2"></span><span id="page-9-1"></span>در صورت چاپ نسخه بزرگ يا ضخيم، مǞ توانŗد درپوش اسناد را بردارǟد. فقط آن را باز كرده و مستقيم به سمت بالا بكشيد.

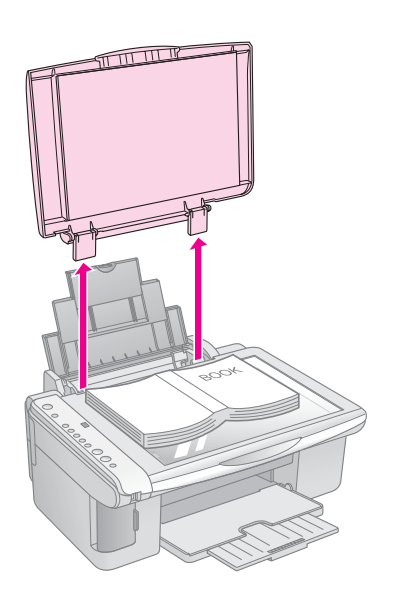

اگر نياز به فشار دادن براي صاف كردن نسخه در حين كپی کردن باشد. زیاد روی آن فشار وارد نیاورید و دقت كنید كه جابجا نشود.

پس از پاǟان عمل كپǞ، درپوش اسناد را با وارد كردن زائده آن درون شيار سىر جاي خود قرار دهيد.

**كپǵ ǰردن اسناد**

<span id="page-10-3"></span><span id="page-10-1"></span>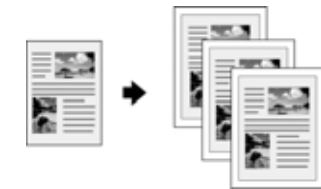

#### **نكته مهم:**

كاغذهاى فتوكپى ساده براى كپى هاى معمولى مناسب است. جهت داشتن متن و رنگǞ واضح و روشن، از ǟكǞ از كاغذهاǐ مخصوص Epson استفاده كنŗد ( "انتخاب كاغذ" [صفحه](#page-7-5) ٨).

- .١ (كاغذ ساده) را درون دستگاه قرار دهŗد ( [صفحه](#page-7-4) ٨).
- 1. نسخه اصلی را روی میز اسناد قرار دهید (➡ "قرار دادن نسخه اصلی روی میز اسناد" [صفحه](#page-9-1) ١٠).
	- .٣ تنظŗمات زǟر را در تابلوǐ كنترل انجام دهŗد.

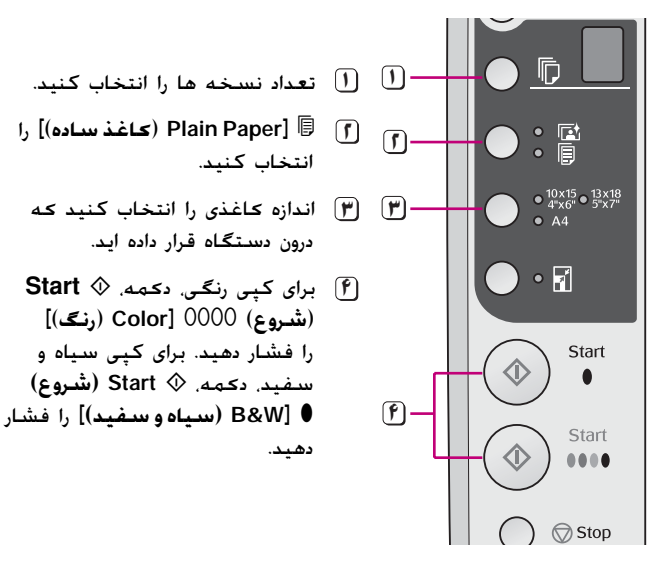

#### **نكته مهم:**

اگر می خواهید اندازه كپی به طور خودكار مطابق با اندازه كاغذى كه درون دستگاه قرار داده اǟد تغŗŗر ǟابد، چراغ <sup>o</sup>] **Page to Fit**) **هم اندازه صفحه**)] را با فشار دادن دǚمه o] **Page to Fit**) **هم اندازه صفحه**)] روشن كنŗد.

<span id="page-10-2"></span>چراغ **On) روشن)**، شروع به چشمǙ زدن مǞ ǚند و پس از مدت كوتاهي. نسخه مورد نظر شما كپي مي شود.

> در صورت نياز به متوقف كردن عمليات كپي، دكمه y **Stop) توقف)** را فشار دهŗد.

#### **نDZته:**

اگر حاشیه های کاغذ بدرستی كپی نشده است. نسخه اصلی را كمی از گوشه دور كنيد.

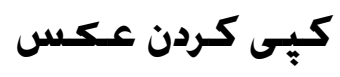

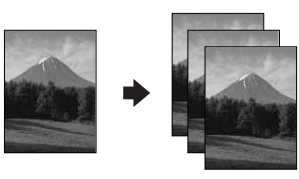

.١ (كاغذ عكس) را وارد كنŗد ( صفحه ٨).

- <span id="page-10-0"></span>1. نسخه اصلی را روی میز اسناد قرار دهید (♥ "قرار دادن نسخه اصلی روی میز اسناد" [صفحه](#page-9-1) ١٠).
	- .٣ تنظŗمات زǟر را در تابلوǐ كنترل انجام دهŗد.

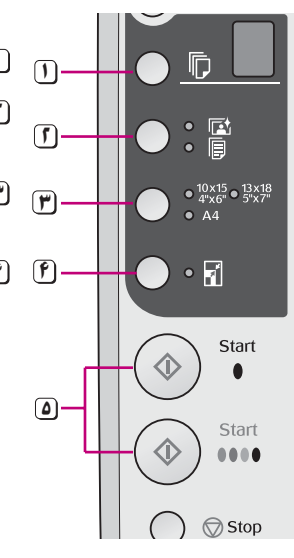

- **١** تعداد نسخه ها را انتخاب كنŗد.
- را انتخاب كنŗد. . **<sup>٢</sup>**g] **Paper Photo**) **كاغذ عكس**)]
- ترازه كاغذي را انتخاب كنيد كه)<br>درون دستگاه قرار داده ايد.
- **۴ اندازه هم (Fit to Page**]<sup>o</sup> چراغ **<sup>۴</sup> صفحه)]** را با فشار دادن دکمه **اندازه هم (Fit to Page**] o **صفحه)]** روشن كنيد. ن**كته**:

در صورت انتخاب گزǟنه o] **to Fit Page**) **هم اندازه صفحه**)]، تصوǟر كمی بزرگ می شود و صفحه كاغذ را پر مǞ كند.

**Start**  $\circledast$  برای کپی رنگی. دکمه. ۞ **Start** (**شروع**) E] **Color**) **رنگ**)] را فشار دهید. برای کپی سیاه و سفŗد، دǚمه، x **Start) شروع)** D] **W&B) سياه <sup>و</sup> سفيد)**] را فشار دهيد.

#### **نكته مهم:**

جهت دستŗابǞ به حاشŗه سفŗد رنگ، چراغ o] **Page to Fit**) **هم اندازه صفحه**)] را با فشار دادن دǚمه o] **Page to Fit**) **هم اندازه صفحه**)] خاموش كنيد.

چراغ **On**) **روشن**)، چشمǙ مي زند و پس از مدت ǚوتاهǞ عكس مورد نظر شما كپي مǞ شود.

در صورت نیاز به متوقف <del>کردن عملیات کپی</del>، د<del>کمه ⊘ S</del>top **(توقف)** را فشار دهŗد.

## **تسرǠع كپǵ كردن**

اگر می خواهید به كپی سریع بدون كیفیت بالا دسترسی داشته باشید. می توانید یك كپی"پیش نویس" چاپ كنید. كيفيت چاپ كاهش مي يابد، اما كپي سريعتر چاپ مي شود.

- .١ ǟك كاغذ ساده اندازه 4A را درون دستگاه قرار دهŗد و <sup>l</sup>] **Paper Plain**) **كاغذ ساده**)] و**4A** را از تابلوǐ كنترل انتخاب كنىد.
- .٢ در صورت آماده شدن براǐ شروع كپǞ، دكمه y **Stop** (**توقف**)، را فشار داده و نگه دارید و سپس دكمه های **Start** <sup>x</sup> اǟ [(**رنگي** (**Color**] E (**شروع** (**Start**<sup>x</sup> (**شروع**) D] **W&B**) **سŐاه <sup>و</sup> سفŐد**)] را فشار دهŗد <sup>و</sup> نگه دارید (برای کپی سیاه و سفید).
- .٣ با شروع به چشمك زدن چراغ **On**) **روشن**)،هر دو دكمه را رها كنيد.

#### **نDZته:**

برای كپی های پیش نویس، حتی در مورد كپی های سیاه و سفید. جوهرهای سیاه و رنگی با یکدیگر ترکیب می شوند.

# **چاپ از روي ǰارت حافظه**

می توانيد عكسهای موجود در كارت حافظه دوربين ديجيتال خود را مستقيماً چاپ كنيد. براى چاپ تنها كافيست كه ǚارت حافظه را در شيار مربوط به آن قرار دهيد.

## **طريقه استفاده از ǰارت حافظه**

### **ǰارتهاǪ سازگار**

بررسـی کـنيـد کـه کـارت حافـظـه شـما ويژگيـهاي زير را دارا باشـد.

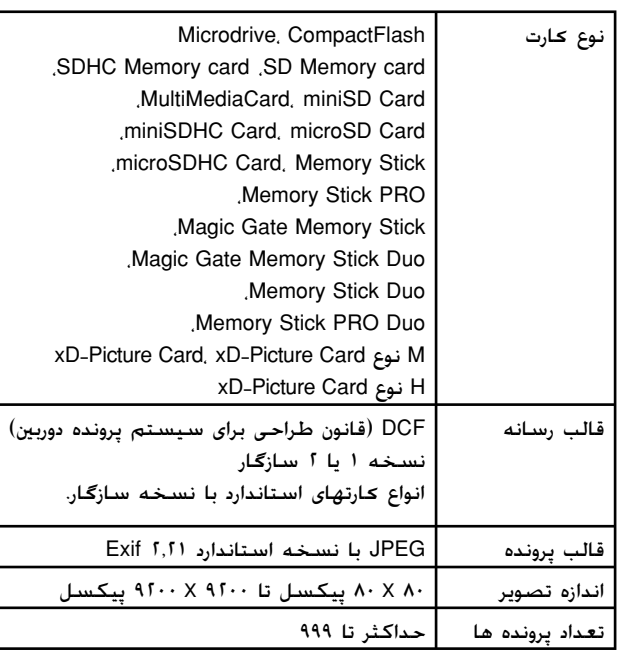

### **وارد كردن كارت حافظه**

- ١. رايانه را خاموش كرده يا اتصال آن را به دستگاه قطع كنيد.
	- 1. بررسـی کنید که دستگاه روشن باشد.
	- .٣ درپوش شيار ǚارت حافظه را باز كنيد.

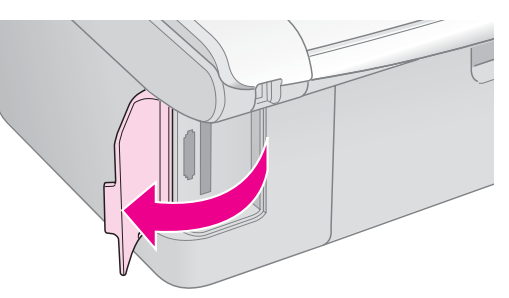

<span id="page-11-4"></span><span id="page-11-3"></span><span id="page-11-0"></span>۴. بررسـی کنيد کـه چراغ کـارت حافظه خاموش بوده و هيچ كارت حافظه اى درون شيارها نباشد. سپس كارت حافظه را وارد كنيد.

<span id="page-11-1"></span>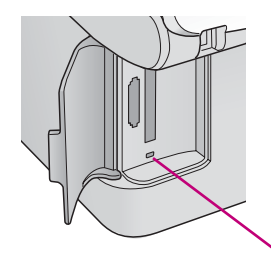

<span id="page-11-2"></span>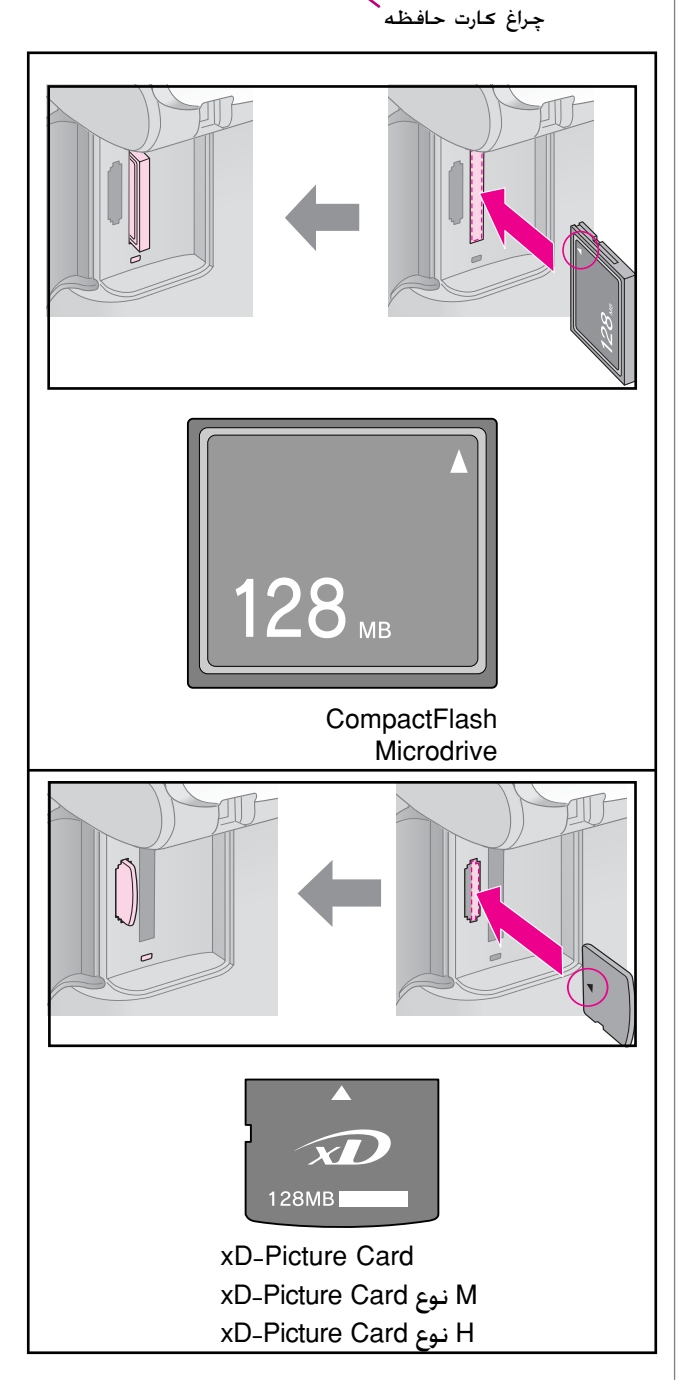

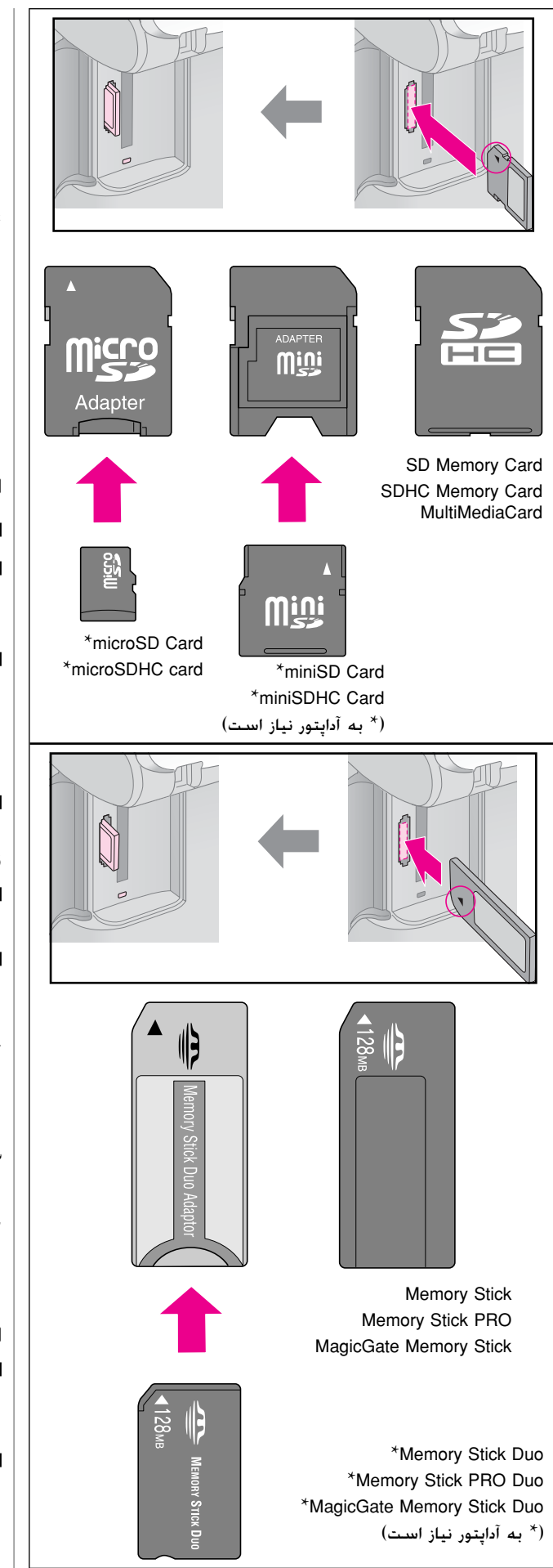

#### c **احتياط:**

بررسـی کنيد کـه کـارت را بايد در چـه جـهتـی درون دسـتگـاه قـرار داد و در صورت نياز به آداپتور. پيش از وارد ڪردن ڪارت. آداپتور وصل شده باشد. در غير اينصورت، ممكن است نتوانيد كارت را از دستگاه خارج كنيد.

- ۵. بررسـی کنید کـه چراغ کـارت حافظه در ابتدا به صورت چشمک زن و سپس پيوسته روشن باشد.
	- ۶. درپوش شيار كارت حافظه را ببنديد.

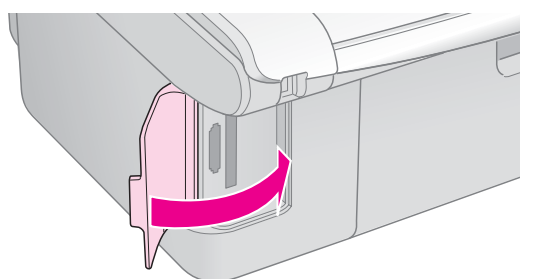

#### c **احتياط:**

هر بار بيش از يك كارت حافظه را درون دستگاه قرار ندهيد.

- سعی نكنید كارت حافظه را با فشار وارد شیار كنید. كارت حافظه تا انتها وارد دستگاه نمي شود. وارد كردن كارت حافظه با فشار به شيار ممكن است به دستگاه، كارت حافظه يا هر دو آسيب برساند.
	- هنگامǞ ǚه ǚارت حافظه درون دستگاه قرار دارد، درپوش شيار ǚارت حافظه را بسته نگاه داريد. اين امر باعث محافظت كارت حافظه و شيار از گرد و خاǍ و الكتريسيته ساكن مǞ شود، در غير اينصورت ممکن است اطلاعات موجود روی کارت حافظه از بين برود و يا به دستگاه آسيب وارد آيد.
- ∐ شارژ ساکن کارت های حافظه ممکن است مانع از عملکرد صحیح آن شود.

#### **نكته:**

- ∐۔ محتويات ڪارت حافظه را تنها به صورت رنگـی می توان چاپ کـرد. امǥان چاپ سياه و سفيد وجود ندارد.
- در صورت اتصال دوربين ديجيتال به دستگاه، پيش از وارد ǚردن ǚارت حافظه، آنرا جدا كنيد.

### **خارج كردن كارت حافظه**

- ا. بررسـی کـنید کـه چاپ تمامی موارد تمام شـده باشـد.
	- .٢ درپوش شيار ǚارت حافظه را باز كنيد.
- ٣. بررسی کنید که چراغ کارت حافظه به صورت چشمک زن نباشد.
	- .۴ ǚارت حافظه را با بيرون كشيدن آن بطور مستقيم از شيار مربوطه، بيرون بياوريد.
		- ۵. درپوش شيار كارت حافظه را ببنديد.

#### c **احتياط:**

- ا∏ در صورت چشمک زدن چراغ کارت حافظه، کارت حافظه را خارج نکرده و دستگاه را خاموش نكنيد. در اين صورت اطلاعات موجود روى كارت حافظه از بين خواهد رفت.
- اگر رايانه شما از 2000 Windows يا XP استفاده مǞ ǚند، هنگامǞ که کارت حافظه درون دستگاه قرار دارد. هرگز دستگاه را خاموش نكرده و يا اتصال كابل USB را قطع نكنيد. در اين صورت ممكن است اطلاعات موجود روى كارت حافظه از بين برود. براى اطلاع از جزئيات بيشتر به

## **انتخاب و چاپ عDZس با استفاده از .١ چاپ صفحه ايندكس صفحه ايندكس**

جهت انتخاب عكس براى چاپ، مى توانيد از صفحه ايندكس استفاده كنيد. در ابتدا، يك صفحه ايندكس حاوى تصاوير كوچك از تمامی عكسهای موجود روی كارت حافظه را چاپ كنيد. سپس، عكسهاى مورد نظر براى چاپ را روى صحفه ايندكس علامت گذارى كنيد و صفحه ايندكس را اسكن نماييد. عکسهای انتخابی شما به طور خودکار چاپ می شوند.

**چاپ صفحه ايندكس**

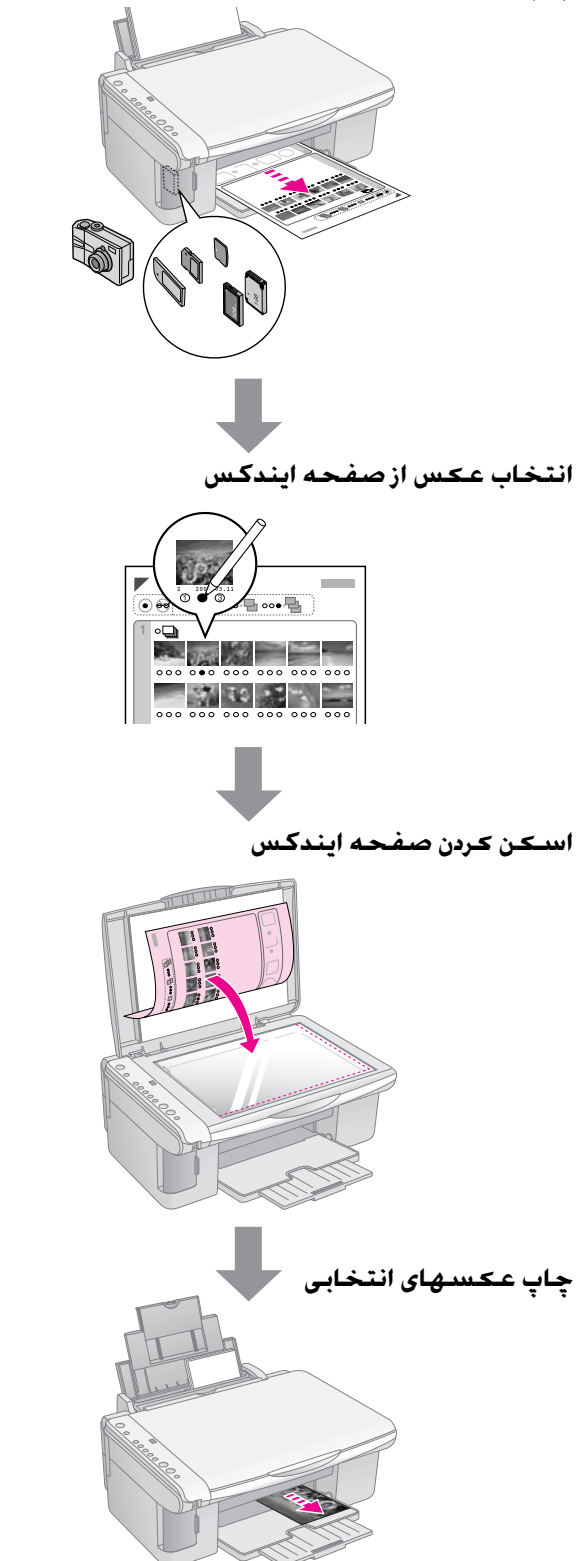

<span id="page-13-3"></span><span id="page-13-1"></span><span id="page-13-0"></span>.١ چند paper plain size4-A) ǚاغذ ساده با اندازه 4A (را درون دستگاه قرار دهيد ( [صفحه](#page-7-4) ٨).

حداكثر تا ٣٠ تصوير را مى توان روى هر صفحه چاپ كرد. در اينصورت اگر بيش از ٣٠ عكس روى كارت حافظه وجود داشته باشد، به تعداد صفحات مناسب جهت چاپ تمامǞ صفحه هاى ايندكس نياز داريد.

- .٢ ǚارت حافظه را وارد كنيد ( [صفحه](#page-11-2) ١٢).
- .<sup>٣</sup> دكمه <sup>C</sup>] **Card Memory**) **كارت حافظه**)] را يك يا چند بار فشار دهيد تا زمانǞ كه چراغ m] **Sheet Index Print 4-A-**) **چاپ صفحه ايندكس 4-A-** [(روشن شود.

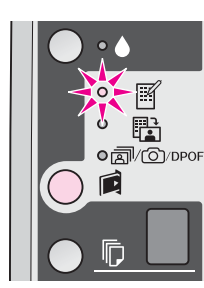

- .<sup>۴</sup> بررسǞ كنيد ǚه l] **Paper Plain**) **كاغذ ساده**)] و**4A**  انتخاب شده باشند.
- .<sup>۵</sup> دكمه <sup>x</sup> **Start**) **شروع**) E] **Color**) **رنگǵ** [(را فشار دهيد. چراغ **On**) **روشن**) شروع به چشمك زدن مǞ كند و صفحه ايندكس چاپ مǞ شود.

در صورت نياز به لغو عمليات چاپ، دǚمه y **Stop** (**توقف**) را فشار دهيد.

#### <span id="page-13-2"></span>**نDZته:**

- بررسی کنید که علامت مثلث شکل در گوشه بالا و سمت چپ صفحه ايندكس به درستǞ چاپ شده باشد. اگر صفحه ايندكس به درستی چاپ نشود دستگاه نمی تواند آنر اسکن کند.
- ∐ اگر تعداد زيادى عكس در كارت حافظه وجود داشته باشد. اين امر ممكن است چند دقيقه طول بكشد.
- جهت چاپ چندين صفحه ايندكس، ترتيب چاپ از صفحه آخر به صفحه اول است به گونه ای که تصاویر جدیدتر در ابتدا چاپ خواهند شد.

## **.٢ انتخاب عDZس از صفحه ايندكس**

در صفحه ايندكس، از يك مداد يا خودكار تيره رنگ براى پر كردن دايره ها و انتخاب عكسهاي موردنظر استفاده كنيد.

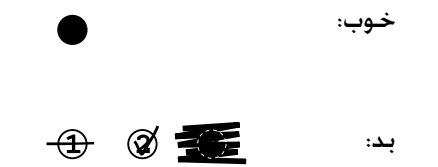

**All**) **همه**) را براǐ چاپ يك نسخه از هر عǥس انتخاب نماييد و يا عدد موجود در پايين هر كدام از عكسها را براى انتخاب ١. ،٢ يا ٣ نسخه پر كنيد.

## <span id="page-14-0"></span>**.٣ اسكن كردن صفحه ايندكس و چاپ عكس هاǪ انتخاب شده**

١. صفحه ايندكس را به گونه اى كه رو به پايين باشد روى ميز اسناد در گوشه بالا و سمت چپ آن قرار دهيد به صورتی که قسمت بالای صفحه مماس با لبه سمت چپ ميز اسناد قرار بگيرد.

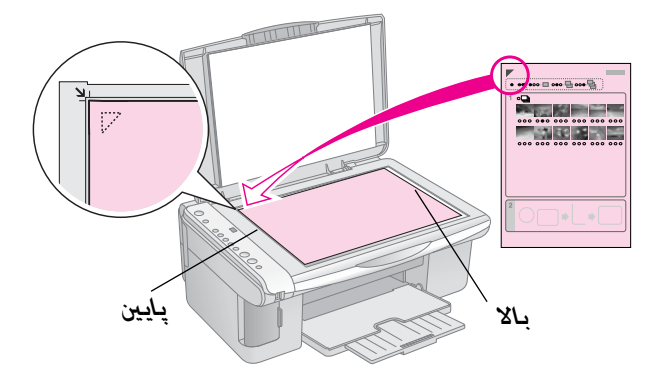

- .٢ درپوش اسناد را ببنديد.
- .٣ ǚاغذي را كه مي خواهيد تصاوير روي آن چاپ شود در دستگاه قرار دهيد (➡ [صفحه](#page-7-4) ٨). به تعداد عكسهايي كه می خواهيد چاپ كنيد كاغذ درون دستگاه قرار دهيد.
- **چاپ** (**Print from Index Sheet**] i چراغ هǚ كنيد Ǟبررس .<sup>۴</sup> **از صفحه ايندكس**)] روشن باشد.

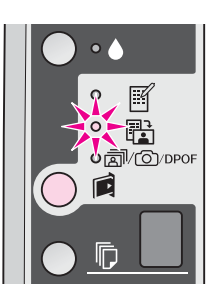

g **Photo Paper**] يا)] **ساده كاغذ** (**Plain Paper**] l .<sup>۵</sup> (**كاغذ عكس**)] را انتخاب كنيد (بسته به كاغذǐ كه درون دستگاه قرار داده ايد).

در صورت انتخاب l] **Paper Plain**) **كاغذ ساده**)]، عǥسها با حاشيه سفيد رنگ چاپ مǞ شوند. در صورت انتخاب g] **Paper Photo) كاغذ عكس)**]، عǥسها بدون حاشيه و تا لبه ڪاغذ چاپ مي شوند.

- ۶. اندازه كاغذى را انتخاب كنيد كه درون دستگاه قرار داده ايد.
- .<sup>٧</sup> دكمه <sup>x</sup> **Start) شروع)** E]**Color) رنگǵ**[**(**. را فشار دهيد. صفحه اسكن مى شود و عكسهاى مورد نظر شما چاپ می شوند.

 $\circledR$  إدر صورت نياز به متوقف ڪردن عمليات چاپ، دڪمه **Stop) توقف)** را فشار دهيد.

#### **نDZته:**

در صورت وجود بيش از يك صفحه ايندكس، هر بار منتظر بمانيد تا عمليات چاپ ڪامل شود. سپس مراحل بالا را جهت اسڪن و چاپ از هر صحفه ايندكس ديگر تكرار كنيد.

## چاپ تمامي عــحـســهـا يــا عــحـســهـاي **DPOF**

مراحل زير را جهت چاپ يك نسخه از هر عǥس موجود در ǚارت حافظه، و يا تنها چاپ عǥسهاǞǟ ǚه از قبل و با استفاده از ويژگǞ DPOF دوربين انتخاب شده اند، دنبال كنيد.

- ١. نوع كاغذ مورد نظر خود براى استفاده را درون دستگاه قرار دهيد (➡ [صفحه](#page-7-3) ٨). به تعداد عكسهايي كه مي خواهيد چاپ كنيد كاغذ درون دستگاه قرار دهيد.
	- 1. كارت حافظه را وارد كنيد (➡ [صفحه](#page-11-3) ١٢).
- .<sup>٣</sup> دكمه C] **Card Memory**) **كارت حافظه**)] را تا زمانǞ كه [(**همه چاپ** (**Print All/DPOF/PictBridge**] DPOF/e/f روشن شود. فشار دهید.

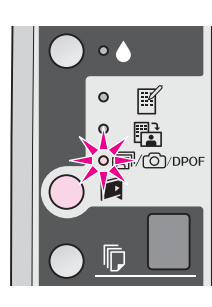

**نكته:**

اگر كارت حافظه داراى اطلاعات DPOF نباشد. يك نسخه از تمامى عكسهاى موجود در كارت حافظه چاپ خواهد شد.

**كاغذ** (**Photo Paper**] g يا)] **ساده كاغذ** (**Plain Paper**] l .<sup>۴</sup> ع**كس**)] را انتخاب كنيد (بسته به كاغذى كه درون دستگاه قرار داده اǟد).

در صورت انتخاب l] **Paper Plain**) **كاغذ ساده**)]، عǥسها با حاشیه سفید رنگ چاپ می شوند. در صورت انتخاب 逼 [**Paper Photo**) **كاغذ عكس**)]، عǥسها بدون حاشŗه و تا لبه کاغذ چاپ می شوند.

- ۵. اندازه كاغذى را انتخاب كنيد كه درون دستگاه قرار داده ايد.
	- .<sup>۶</sup> دǚمه <sup>x</sup> **Start**) **شروع**) E] **Color**) **رنگǵ** [(را جهت چاپ عكسهاى مورد نظر خود فشار دهيد.

در صورت نیاز به لغو عملیات چاپ*، دکمه ©* Stop (**توقف**) را فشار دهید.

## **چاپ تصاوير دوربŐن دǠجŐتال**

<span id="page-15-2"></span>عکسهای موجود را می توانید با اتصال مستقیم دوربین دیجیتال به این دستگاه چاپ كنید.

## **موارد مورد نŐاز دوربŐن دǠجŐتال**

بررسی كنيد كه دوربين و عكسها ويژگيهاى زير را دارا باشند.

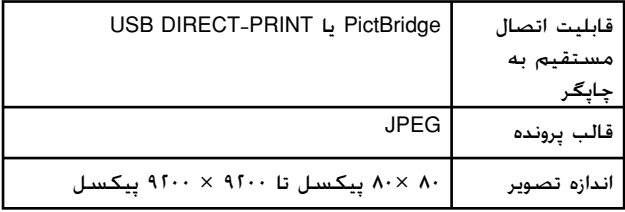

## **اتصال و چاپ**

- <span id="page-15-1"></span><span id="page-15-0"></span>.١ بررسي كنيد كه دستگاه در حال چاپ تصاوير از رايانه نباشد و هر نوع كارت حافظه را از دستگاه جدا كنيد.
- 1. نوع کاغذ مورد نظر برای استفاده را درون دستگاه قرار دهید (➡ [صفحه](#page-7-4) ٨). به تعداد عکسهایی که می خواهيد چاپ كنيد كاغذ درون دستگاه قرار دهيد.
- **Photo Paper**] g اǟ [(**ساده كاغذ** (**Plain Paper**] l .<sup>٣</sup> (**كاغذ عكس**)] را انتخاب كنŗد (بسته به كاغذǐ كه درون دستگاه قرار داده اǟد).

در صورت انتخاب l] **Paper Plain**) **كاغذساده**)]، عǥسها با حاشیه سفید رنگ چاپ می شوند. در صورت انتخاب ها [**Paper Photo**) **كاغذعكس**)]، عǥسها بدون حاشŗه و تا لبه کاغذ چاپ می شوند.

- ۴. اندازه كاغذى را انتخاب كنيد كه درون دستگاه قرار داده ايد.
	- ۰۵. كابل USB ارائه شده بهمراه دوربين را به درگاه USB رابط خارجی دستگاه متصل كنید.

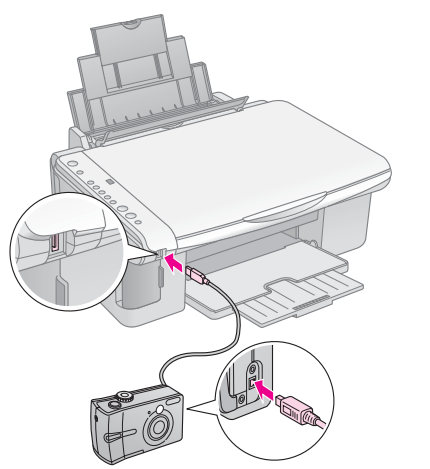

۶. بررسـی کنید که دوربین روشـن باشـد و با استفاده از آن عكسهاى مورد نظر براى چاپ را انتخاب نماييد. سپس تنظيمات مورد نياز را انجام داده و عكسها را چاپ كنيد. براي اطلاع از جزئيات به دفترچه دوربين مراجعه كنيد.

#### نــ*كـتـه*:

- اگر دوربŗن شما با PictBridge ǟا PRINT-DIRECT USB سازگار نباشد، **<sup>P</sup>** دوبار به صورت چشمك زن در پنچره k [**Copies**) **كپǵ ها**)] ظاهر مǞ شود و چراغهاي b **Error**) **خطا**) [(**همه چاپ** (**Print All /DPOF/PictBridge**] DPOF/e/f <sup>و</sup> شروع به چشمك زدن می كنند. Epson سازگاری با هیچكدام از دوربين ها را تضمين نمي كند.
- بسته به تنظŗمات دستگاه و دوربŗن دǟجŗتال، برخǞ از تركŗبات مربوط به اندازه، نوع و طرح كاغذ مكن است پشتيبانى نشوند.
	- ا∏ برخی از تنظیمات انجام شده در دوربین دیجیتال ممکن است در بازده دستگاه تاثيري نداشته باشد.

## **نگهدارى**

با اجراي مراحل عنوان شده در اين بخش، دستگاه بهترين عملكرد را خواهد داشت. در اين بخش همچنين دستورالعملهاي مربوط به چگونگي تعويض كارتريجهاي جوهر و جابجايي دستگاه آورده شده است.

## **تعويض كارتريجهاي جوهر**

هنگامي كه چراغ جوهر B شروع به چشمك زدن كند، ميزان جوهر يك يا چند كارتريج كم است. بررسي كنيد كه كارتريجهاي جايگزين را آماده داشته باشيد.

هنگامي كه چراغ جوهر B روشن بماند، بايد كارتريجهاي مناسبي را در دستگاه قرار دهيد.

#### **نكته مهم:**

اگر عمر كارتريج بيش از شش ماه باشد، كيفيت چاپ كم خواهد شد. در صورت لزوم هد چاپ را تميز كنيد ( "تميز كردن هد چاپ" [صفحه](#page-19-2) [٢٠](#page-19-2)). اگر صفحات چاپ شده همچنان از كيفيت بالايي برخوردار نيستند، ممكن است نياز باشد كارتريج را تعويض كنيد.

### **بررسي وضعيت كارتريج جوهر**

هنگام بررسي هد چاپ مي توانيد وضعيت كارتريج جوهر را نيز بررسي كنيد ( "بررسي هد چاپ" [صفحه](#page-19-3) ٢٠). با توجه به يك الگوي آزمايشي چاپ شده مي توانيد از درصد جوهر باقي مانده در هر كدام از كارتريجها مطلع شويد.

<span id="page-16-4"></span>با كم شدن سطح جوهر، بررسي كنيد كه كارتريجهاي جايگزين را آماده داشته باشيد. در صورت تمام شدن كارتريج نمي توانيد به عمليات چاپ ادامه دهيد.

#### **نكته:**

Epson كيفيت و يا قابل اطمينان بودن جوهرهاي غير اصلي را تضمين نمي كند. در صورت نصب كارتريج هاي جوهر غيراصلي، وضعيت جوهر نمايش داده نمي شود.

## **خريد كارتريجهاي جوهر**

از ڪارتريجهاي جوهر Epson تا شش ماه پس از نصب و قبل از تاريخ انقضاء آنها استفاده كنيد.

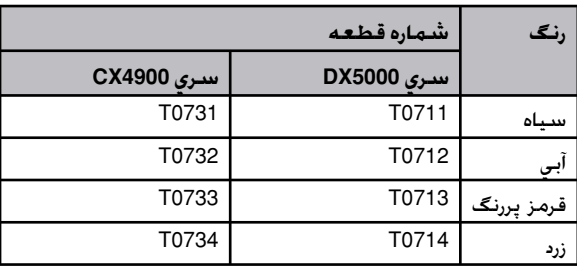

#### c **احتياط:**

Epson توصيه مي كند كه از كارتريجهاي جوهر اصلي Epson استفاده شود. استفاده از جوهرهاي غيراصلي ممكن است خساراتي را در پي داشته باشد كه ضمانتنامه هاي Epson آنها را شامل نشود و در برخي شرايط خاص نيز ممكن است عملكردهاي نامنظم چاپگر را به دنبال داشته باشد. Epson كيفيت و يا قابل اطمنيان بودن جوهرهاي تقلبي را تضمين نمي كند. در صورت استفاده از جوهر غيراصلي، اطلاعات مربوط به وضعيت كارتريج جوهر نمايش داده نمي شود.

## <span id="page-16-3"></span><span id="page-16-0"></span>**موارد ايمني مربوط به ǰارتريج جوهر**

#### **هشدار:**

<span id="page-16-2"></span>در صورت تماس جوهر با پوست دست. آنرِا كاملا با آب و صابون بشویید. در صورت وارد شدن جوهر به چشم، فوراً چشمتان را با آب بشوييد. در صورت ادامه احساس ناراحتي و يا وجود مشكل بينايي، فوراً به پزشك مراجعه كنيد.

- <span id="page-16-1"></span><sup>Q</sup> به منظور جلوگيري از وارد شدن آسيب به دستگاه، هرگز هد چاپ را با دست جابجا نكنيد.
- <sup>Q</sup> در صورت تمام شدن يكي از ǚارتريجهاي جوهر، حتي اگر ساير كارتريجها داراي جوهر باشند نمي توانيد به كپي و چاپ كردن ادامه دهيد.
- <sup>Q</sup> كارتريج تمام شده را به صورت نصب شده روي دستگاه نگه داريد تا زماني كه كارتريج جايگزين در دسترس شما باشد. در غير اينصورت، ميزان جوهر باقي مانده در نازل هاي هد چاپ خشك مي شوند.
- <sup>Q</sup> روي هركدام از كارتريجهاي جوهر، ميزان جوهر مصرفي هر كدام را نشان مي دهد. كارتريجها حتي در صورت بيرون آوردن و نصب مجدد نيز قابل استفاده هستند. با اين وجود با هر بار واردكردن كارتريجها به دستگاه، مقداري جوهر مصرف مي شود زيرا چاپگر به طور خودكار قابل اطمينان بودن آنها را بررسي مي كند.
- <sup>Q</sup> در صورت واردكردن مجدد ǚارتريجهايي با پايين بودن سطح جوهر به دستگاه، نمی توان از آنها استفاده کرد.

## **بيرون آوردن و نصب كارتريجهاي جوهر**

پيش از شروع، بررسي كنيد كه يك كارتريج جوهر جديد در اختيار داشته باشيد. پس از شروع به تعويض كارتريج، تمامي مراحل را به يكباره تكميل كنيد.

- ١. تبررسي كنيد كه دستگاه روشن باشد.
- .٢ بررسي كنيد كه درپوش اسناد بسته باشد و سپس دستگاه اسكنر را بلند كنيد.

**∏ احتياط:**<br>در صورت باز بودن درپوش اسناد، اسـكـنر را بلند نكـنيـد.

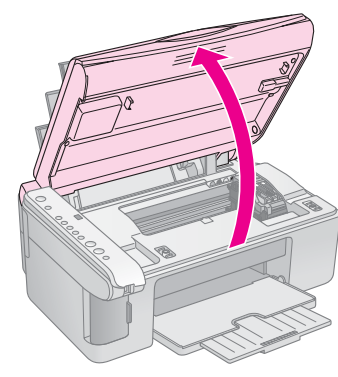

.٣ دكمه جوهر B را فشار داده و رها كنيد.

نگهدارنده كارتريج جوهر به وضعيت بررسي مي رود و چراغهاي جوهر **On**) **روشن**) وB. چشمك مي زند. اگر ميزان جوهر يكي از كارتريجها كم و يا تمام شده باشد، دستگاه كارتريج را به علامت  $\delta$  مي برد.

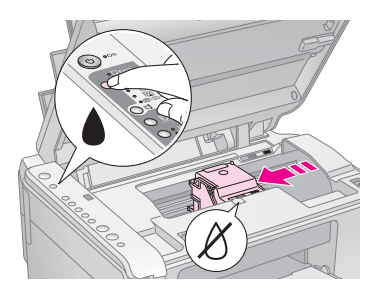

اگر ميزان جوهر هيچكدام از كارتريجها كم نباشد و تمام نيز نشده باشد، هد چاپ به موقعيت تعويض كارتريج جوهر مي رود. به مرحله ۵ برويد. **نDZته:**

دكمه جوهر B را پايين نگه نداريد. اگر اين دكمه را براي مدت سه ثانيه يا بيشتر پايين نگه داريد، تميز كردن هد چاپ شروع مي شود.

- .۴ دǚمه جوهر B را دوباره فشار دهيد.
- اگر بيش از يك كارتريج كم و يا تمام شده باشد. كارتريج بعدي به علامت  $\delta$  منتقل مي شود.
- <sup>Q</sup> هنگامي كه تمام كارتريجهاي كم جوهر يا تمام شده شناسايي شوند، هد چاپ به موقعيت تعويض تعويض كارتريج جوهر مي رود.

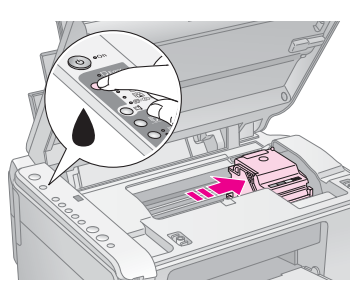

۵. درپوش كارتريج را باز كنيد.

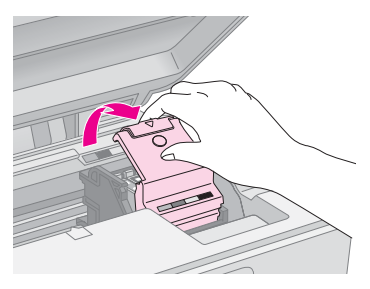

#### c **احتياط:**

- هرگز هنگام حركت هد چاپ، درپوش كارتريج را باز نكنيد. منتظر بمانيد تا كارتريجها به موقعيت تعويض منتقل شوند.
- دقت كنيد كه به قسمتهاى برجسته شده در زير دست نزنيد.

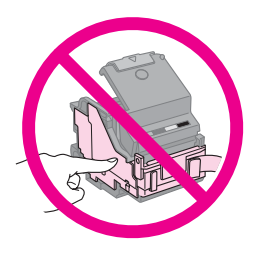

۶. كارتريجي را كه مي خواهيد تعويض كنيد. بيرون بياوريد. زبانه موجود در قسمت پشت كارتريج را فشار دهيد و آنرا مستقيم به سمت بيرون بياوريد. كارتريج را بدقت دور بيندازيد.

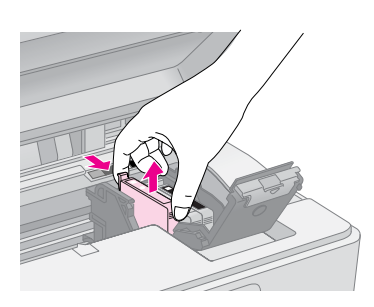

كارتريج جوهر را مجدداً پر نكنيد. استفاده از ساير محصولاتي ǚه <sup>c</sup>**احتياط:** توسط Epson ساخته نشده باشد ممǥن است خساراتي را به دستگاه وارد آورد کـه Epson ضمانتـی در قبال آن ندارد و در برخـی شـرایـط خـاص نيز مـَـحن اسـت عملـكـردهاي نامنظم چاپگـر را به دنبال داشته باشـد.

٧. پيش از باز ڪردن بسته ڪارتريج جوهر جديد. چهار يا پنج بار آنرا تǥان دهيد. سپس آنرا از بسته بيرون بياوريد.

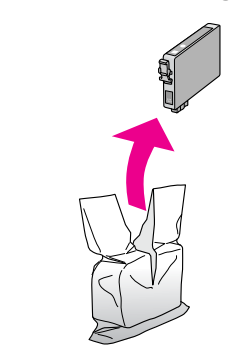

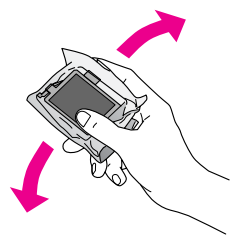

c **احتياط:** به تراشه سبز در كناره كارتريج دست نزنيد. اين امر به كارتريج جوهر آسيب مي رساند.

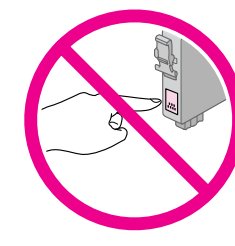

.٨ نوار زرد رنگ موجود در قسمت زير ǚارتريج جوهر را برداريد.

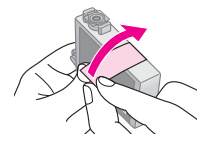

#### c **احتياط:**

- پيش از نصب ǚارتريج بايد نوار زرد رنگ آنرا جدا كنيد در غير اينصورت، كيفيت چاپ كم مي شود و يا امكان چاپ كردن وجود نخواهد داشت.
- در صورت نصب يك كارتريج جوهر بدون برداشتن نوار زرد رنگ، ǚارتريج را از دستگاه بيرون بياوريد، نوار زرد رنگ را برداشته و مجدداً آنرا نصب كنيد.
- مهر و موم شفاف موجود در قسمت زير كارتريج را جدا نكنيد در اينصورت، ڪارتريج غير قابل استفاده مي شود.

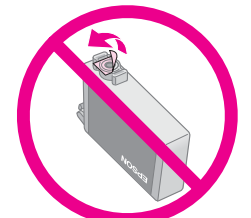

برچسب روي ǚارتريج جوهر را برنداريد و يا پاره نكنيد؛ اين امر مكن است موجب نشت جوهر شود.

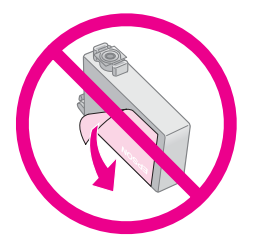

.٩ كارتريج جديد را در نگهدارنده قرار دهيد و آنرا به پايين فشار دهيد تا با صداي كليك جا بيفتد.

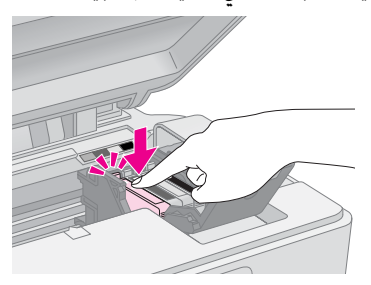

- ١٠. هر كارتريج جوهر ديگرى را كه نياز به تعويض دارد. تعويض كنيد.
- ١١. درپوش كارتريج جوهر را ببنديد و آنرا فشار دهيد تا با صداي كليك در جاي خود قرار گيرد.

#### c **احتياط:**

اگر در بستن درپوش با مشكلي مواجه شديد، بررسي كنيد كه تمام كارتريجها درست سر جاي خود قرار دارند. هر كدام از كارتريجها را به سمت پايين فشار دهيد تا زماني كه با صداي كليك در جاي خود قرار بگيرند. درپوش را به زور نبنديد.

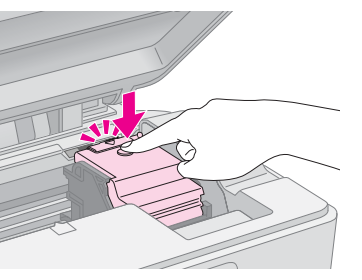

.١٢ واحد اسǥنر را ببنديد.

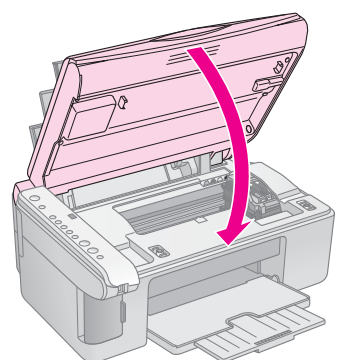

.١٣ ادǚمه جوهر B را فشار دهيد.

دستگاه شروع به شارژ جوهر كرده و چراغ **On**) **روشن**) شروع به چشمك زدن مي كند. اين امر يك دقيقه طول مي كشد. پس از پايان اين كار، چراغ **On**) **روشن**) ديگر چشمك نمي زند و روشن باقي مي ماند و چراغ جوهر B خاموش مي شود.

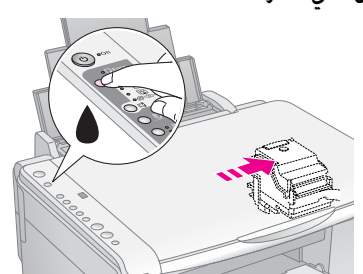

#### c **احتياط:**

در طول شارژ جوهر، دستگاه را خاموش نكنيد، اينكار باعث از بين رفتن جوهر مي شود.

#### **نكته:**

در صورتي كه چراغ جوهر B روشن بماند (چشمك نزند)، ممكن است كارتريج جوهر بدرستي نصب نشده باشد. دكمه جوهر B را مجدداً فشار داده و كارتريج جوهر را دوباره نصب كنيد تا زماني كه با صداي كليك در جاي خود قرار بگيرد.

## **بررسي و تميز كردن هد چاپ**

اگر صفحات چاپ شده يك دفعه بصورت كم رنگ چاپ شدند، رنگها بدرستي چاپ نشده و يا خطوط روشن يا تيره در صفحه مشاهده كرديد، بايد هد چاپ را تميز كنيد. اين كار باعث تميز شدن نازل هاي هد چاپ مي شود كه در صورت استفاده نكردن از دستگاه براي مدت زمان طولاني، ممكن است مسدود شده باشد.

#### **نكته مهم:**

۔<br>توصيه مي شود كه به منظور حفظ كيفيت مناسب چاپ، حداقل يكبار در ماه دستگاه را روشن كنيد.

### **بررسي هد چاپ**

به منظور بررسی گرفتگی هر کدام از نازل هاي چاپ و يا بررسي نتايج پس از تميز ڪردن هد چاپ، مي توانيد الگوي بررسي دهانه را چاپ كنيد.

- .١ دستگاه را خاموش كنيد.
- .٢ paper plain) ǚاغذ ساده) 4A را درون دستگاه قرار دهيد ( [صفحه](#page-7-4) ٨).
- .٣ در حالي كه دكمه جوهر B را پايين نگه داشته ايد، دكمه P **On**) **روشن**) را براي مدت تقريباً سه ثانيه فشار داده و نگه داريد.

<span id="page-19-6"></span><span id="page-19-1"></span>دستگاه روشن مي شود و يك الگوي آزمايشي چاپ مي كند. همچنين درصد ميزان جوهر باقيمانده در هر كدام از كارتريجها را نشان مي دهد:

.۴ الگوي بررسي نازل چاپ شده را بررسي كنيد. هر كدام از خطوط متناوب به گونه اي كه نشان داده شده است بايد يكدست و بدون فضاي خالي باشند.

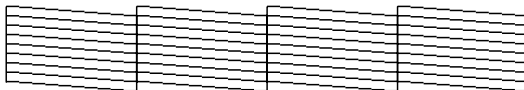

- <sup>Q</sup> اگر مشكلي در صفحه چاپ شده وجود نداشت، هنوز نيازی به تميز ڪردن هد چاپ نيست.
- <sup>Q</sup> در صورت مشاهده فضاي خالي، طبق شكل زير، همانطور که در قسمت بعد توضیح داده شده است هد چاپ را تميز كنيد.

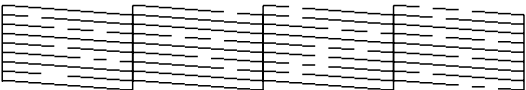

## **تميز كردن هد چاپ**

اين مراحل را براي تميز كردن هد چاپ دنبال كنيد به گونه اي كه هد بتواند به خوبي جوهر را پخش كند. پيش از پاك كردن هد چاپ، نازل را جهت اطلاع از نياز هد چاپ به تميز كردن بررسي كنيد ( "بررسي هد چاپ" [صفحه](#page-19-3) ٢٠). **نكته:**

- تميز ڪردن هد چاپ جوهر مصرف مي كند. بنابراين تنها در صورتي  $\Box$ ǚه كيفيت چاپ پايين است آنرا تميز كنيد.
- در صورت روشن شدن چراغ جوهر B يا چشمك زدن آن، امكان تميز كردن هد چاپ وجود ندارد.ابتدا بايد كارتريج جوهر مورد نظر را تعويض كنيد ("تعويض كارتريجهاى جوهر" صفحه ١٧).
- <span id="page-19-0"></span>.١ بررسي كنيد كه دستگاه روشن بوده و چراغ جوهر B نيز خاموش باشد.
	- .٢ دكمه جوهر B را براي مدت سه ثانيه پايين نگاه داريد تا زماني كه چراغ **On**) **روشن**) شروع به چشمك زدن كند. تميز شدن هد آغاز مي شود و چراغ **On**) **روشن**) همچنان به صورت چشمك زن باقي مي ماند.

#### c **احتياط:**

هرگز هنگام تميز كردن هد. دستگاه را خاموش نكنيد. مكن است به آن آسيب وارد آيد.

<span id="page-19-4"></span><span id="page-19-3"></span>.٣ پس از پايان حالت چشمك زدن چراغ **On**) **روشن**) يك الگوي بررسي نازل را به منظور بررسي نتيجه كار چاپ كنيد ( "بررسي هد چاپ" [صفحه](#page-19-3) ٢٠).

اگر همچنان فضاي خالي وجود دارد و يا الگوهاي آزمايشي كم رنگ است. يكبار ديگر تميز كردن را تكرار كرده و مجدداً نازل ها را بررسي كنيد. **نكته:**

اگر پس از سه يا چهار بار تميز كردن هيچ بهبودي حاصل نشد، دستگاه را خاموش كرده و يك شب منتظر بمانيد. اين امر باعث نرم شدن جوهر خشك شده مي شود. سپس مجدداً هد چاپ را تميز كنيد. اگر كيفيت بهتر نشد، ممكن است يكي از كارتريجهاي جوهر قديمي باشد يا به آن آسيب وارد شده باشد و بايد تعويض شود ( "تعوǟض [كارترǟجهاǐ](#page-16-1) جوهر" صفحه ١٧).

## **تراز كردن هد چاپ**

اگر متوجه شديد کـه خطوط عمودي روي صفحه چاپ شده بررسي نازل بدرستي تراز نمي شود، مي توانيد با تراز كردن هد چاپ اين مشكل را برطرف كنيد.

با فشار دادن دكمه ها می توانید هد چاپ را تنظیم كنید همچنين مي توانيد برنامه Alignment Head Print) تراز هد چاپ) را از رايانه اجرا كنيد. براي تنظيم دقيق تر توصيه مي شود كه از اين برنامه استفاده كنيد.

مراحل زير را براي تراز كردن هد چاپ با استفاده از دكمه ها دنبال كنيد:

- ١. بررسي كنيد كه دستگاه خاموش باشد.
- .٢ paper plain) ǚاغذ ساده) 4A را درون دستگاه قرار دهيد ( [صفحه](#page-7-4) ٨).
- .<sup>٣</sup> در حالي كه دكمه k] **Copies**) **نسخه ها**)]، را پايين نگاه داشته ايد، دكمه P **On**) **روشن**) را به مدت تقريباً سه ثانيه فشار داده و نگه داريد.

چهار رديف از الگوي تراز چاپ مي شود.

- <span id="page-19-5"></span><span id="page-19-2"></span>.۴ به الگوي شماره ١ نگاه كنيد و وصله اي (patch (را بيابيد که صاف تر و بدون خطوط و رگه هاي قابل توجه چاپ شده است.
	- .<sup>۵</sup> دكمه k] **Copies**) **نسخه ها**)] را تا زماني فشار دهيد كه آن وصله (patch (در پنجره k] **Copies** (**نسخه ها**)] ظاهر شود.
	- .<sup>۶</sup> دǚمه <sup>x</sup> **Start**) **شروع**) D] **W&B**) **سياه <sup>و</sup> سفيد**)] را فشار دهيد.
		- .٧ براي ساير الگوهاي تراز، مراحل ۵ و ۶ را تǥرار كنيد.

## **تميز كردن دستگاه**

<span id="page-20-1"></span>به منظور حفظ عملǥرد بهينه دستگاه، با استفاده از راه ǚارهاي زير آنرا مرتباً تميز كنيد.

- .١ سيم برق را از پريز جدا كنيد.
- 1. تمام كاغذها را از تغذيه كننده كاغذ بيرون بياوريد.
- .٣ از يك برس نرم به دقت براي تميز ǚردن گرد و خاǍ و .<br>آلودگي تغذيه كننده كاغذ استفاده كنيد
- .۴ در صورت كثيف شدن سطح شيشه اي ميز اسناد، آنرا به كمك يك پارچه نرم، خشك و تميز، پاك كنيد. اگر اين سطح شيشه اي با گريس و يا ساير موادي كه به سختي پاك مي شوند آلوده شد، از مقدار كمي شيشه پاك كن به همراه پارچه اي نرم براي برطرف كردن آن استفاده كنيد. تمام مايعات بجا مانده را خشك كنيد.
- .۵ اگر سطح داخلي دستگاه به طور تصادفي جوهري شد، از يك پارچه نرم. خشڪ و <sup>ت</sup>ميز براي پاك كردن جوهر از سطح نشان داده شده در شǥل استفاده كنيد.

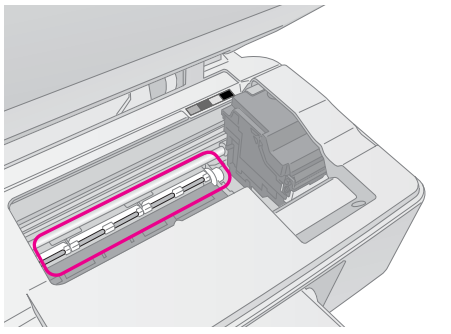

#### **هشدار:**

دقت كنيد كه دست با چرخ دنده ها و غلطكهاي داخل دستگاه تماس پيدا نǥند.

#### c **احتياط:**

- R روي سطح شيشه اي ميز اسناد فشار وارد نياوريد.
- دقت كنيد كه سطح شيشه اى ميز اسناد خراشيده نشود و  $\Box$ آسيب نبيند. همچنين از برس خشڪ و زبر براي تميز ڪردن آن استفاده نكنيد. سطح شيشه اي آسيب ديده باعث كم شدن كيفيت اسكن مي شود.
- قطعات فلزي موجود در قسمت زيرين كنترل هد چاپ را به گريس  $\Box$ آغشته نكنيد.
	- R هرگز از الكل يا تينر براي تميز كردن دستگاه استفاده نكنيد. استفاده از اين مواد شيميايي به قطعات و بدنه دستگاه آسيب مي رساند.
- R دقت داشته باشيد ǚه از تماس قطعات دستگاه چاپ و اسكن و همچنين قطعات الǥترونيكي با آب خودداري كنيد.
- R از پاشيده شدن مواد روغني به داخل دستگاه خودداري كنيد. روغنهاي نامناسب ممكن است به عملكرد دستگاه آسيب وارد كنند. در صورت نياز به روغنكاري، با فروشنده و يا تعميركار مجاز تماس بگيريد.

## **جابجايي دستگاه**

<span id="page-20-2"></span><span id="page-20-0"></span>در صورت نياز به جابجايي دستگاه، بايد از جعبه اصلي آن و يا جعبه هايي با اندازه هاي مشابه استفاده كنيد.

#### c **احتياط:**

- R هنگام نگهداري و جابجايي دستگاه، از كج ǚردن، قرار دادن آن بصورت عمودی يا وارونه كردن آن خودداری كنيد. چون ممكن است جوهر موجود در كارتريجها بيرون بريزد.
- R ǚارتريجهاي جوهر را از دستگاه خارج نكنيد، خارج ǚردن ǚارتريجها براي جابجايی ممکن است به دستگاه آسيب برساند.
	- ١. تمام كاغذهاي موجود در تغذيه كننده كاغذ را بيرون بياوريد و بررسـي كنيد كـه دستگـاه خاموش باشـد.
- 1. دستگاه اسكنر را باز كنيد و بررسي كنيد كه هد چاپ در محل شروع در سمت راست قرار داشته باشد.
	- .٣ نگهدارنده ǚارتريج جوهر را به گونه اي ǚه در شǥل نشان داده شده است با کمک نوار به بدنه دستگاه محǥم كنيد.

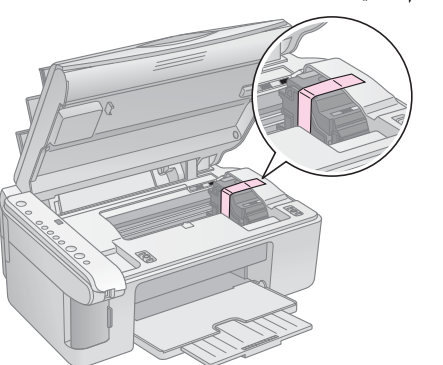

- .۴ واحد اسǥنر را ببنديد.
- ۰۵ سيم برق را از پريز جدا كنيد سپس اتصال كابل USB را از رايانه قطع نماييد.
	- ۶. نگه دارنده كاغذ، محافظه تغذيه كننده و سيني خروجي را ببنديد.

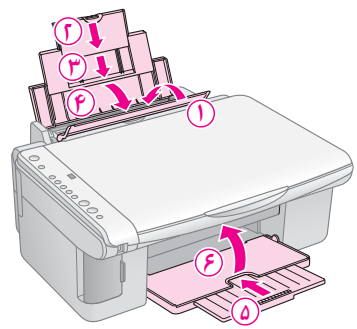

.٧ دستگاه را با استفاده از مواد محافظ ارائه شده با آن، مجدداً بسته بندي كنيد.

به هنگام جابجايي دستگاه آنرا صاف قرار دهيد. پس از جابجايي، نوار محكم كننده هد چاپ را برداريد. در صورت مشاهده كم شدن كيفيت چاپ، آنرا تميز كرده (➡ "بررسى و تميز كردن هد چاپ" [صفحه](#page-19-0) ٢٠) يا هد چاپ را تراز كنيد ( "تراز كردن هد چاپ" [صفحه](#page-19-1) ٢٠).

## **حل مشDZلات**

در صورت وجود هر گونه مشكل در عملكرد اين دستگاه، چراغهاي تابلوي كنترل و كد يا حروف موجود در پنجره <sup>k</sup>] **Copies**) **ǰپي ها**)] را براي تشخيص علت مشǥل بررسي ǚنيد.

همچنين مي توانيد براي اطلاع از راه حلهاي عيب يابي مربوط به چگونگي استفاده از اين دستگاه بدون رايانه، به "مشكلات و راه حلها" صفحه ٢۴ مراجعه كنيد. براي راهنمايي در زمينه استفاده از دستگاه، با رايانه، به راهنماي كاربر موجود در نرم افزار CD-ROM مراجعه خنيد.

**نشانگرهاي خطا**

- O: نشان دهنده روشن بودن چراغ است
- k: نشان دهنده چشمǙ زدن چراغ است

<span id="page-21-2"></span><span id="page-21-0"></span>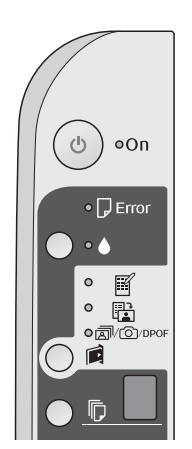

<span id="page-21-1"></span>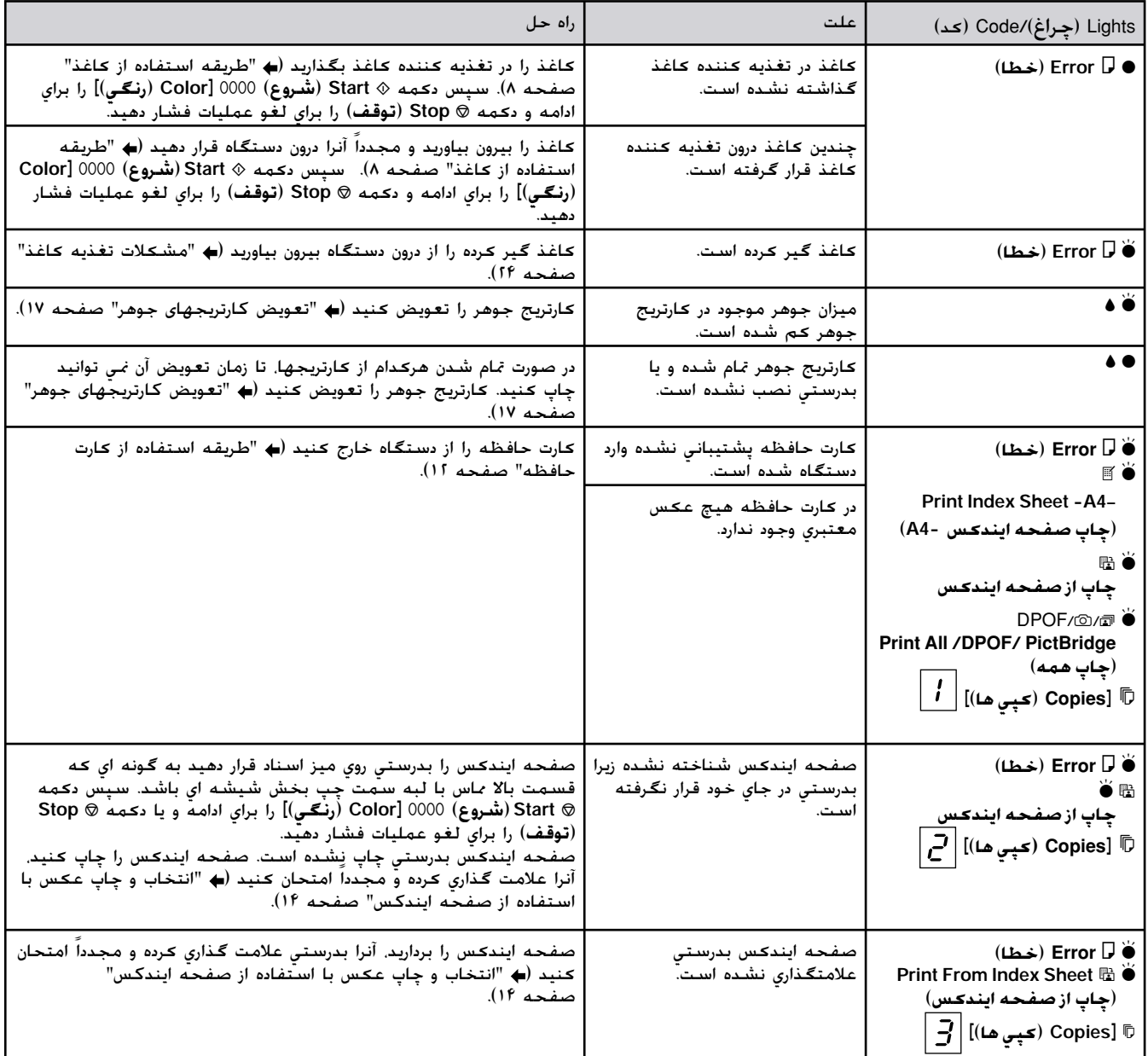

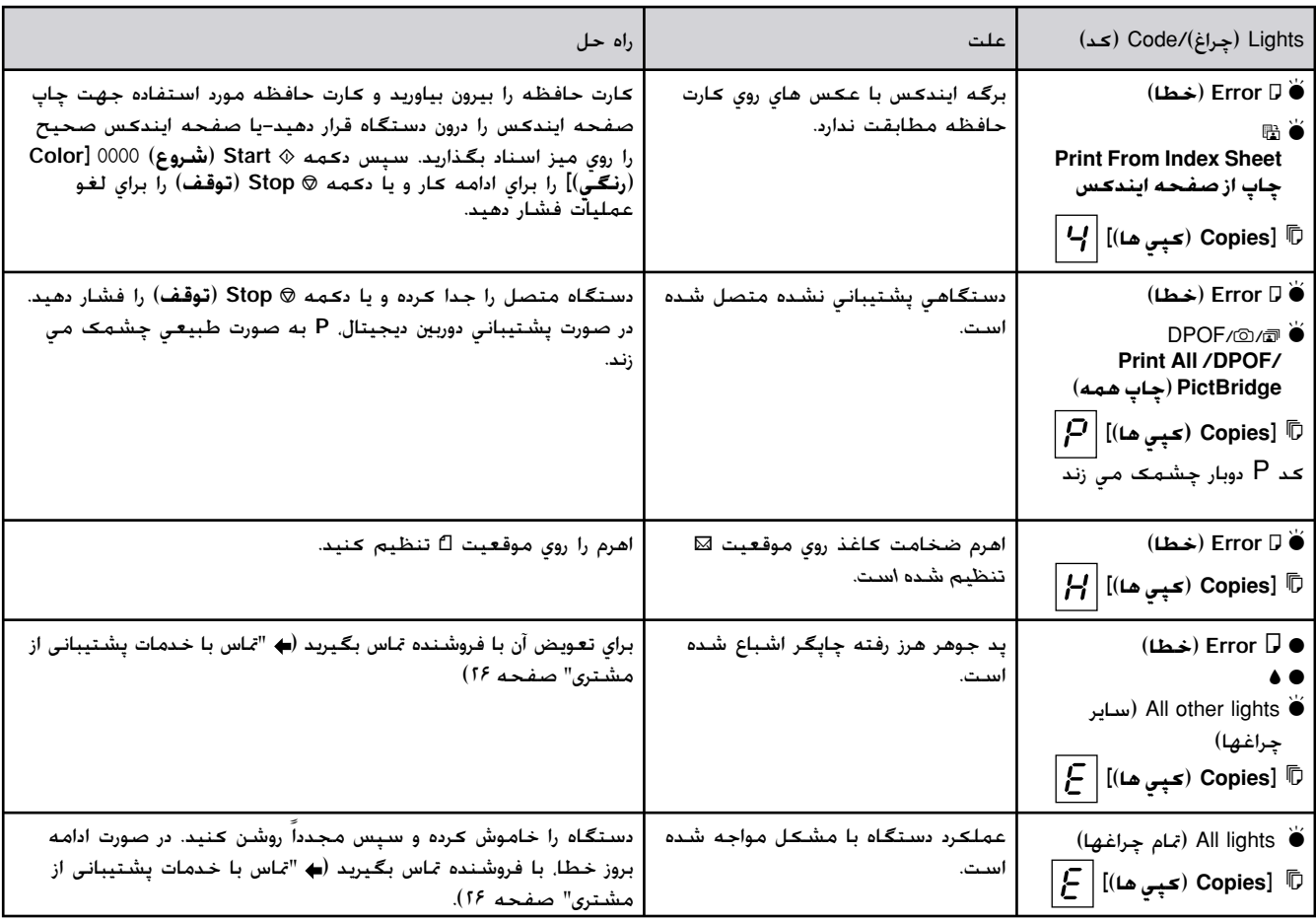

## **مشDZلات و راه حلها**

در صورت وجود مشǥل به هنگام استفاده از دستگاه، راه حلهای زير را بررسی کنيد.

### **مشDZلات تنظيم**

#### **دستگاه پس از روشن شدن صدا مي دهد.**

■ بررسی کنید که نوار محافظ*.* به هد چاپ گیر نکرده باشد.پس از آزاد كردن هد چاپ. دستگاه را خاموش كنيد چند لحظه منتظر بمانيد و سپس آنرا روشن كنيد.

**پس از نصب ǰارتريج جوهر، دستگاه صدا مي دهد.**

- <span id="page-23-1"></span><sup>Q</sup> س از نصب ǚارتريجهاي جوهر، سيستم انتقال جوهر بايد شارژ شود. تا زمان تكميل شارژ صبر كرده سيس دستگاه را خاموش کنيد. اگر دستگاه را زودتر خاموش ǚنيد، بار ديگر كه آن را روشن مي كنيد، دستگاه مقدار جوهر بيشتري استفاده مي كند.
- ا بررسي ڪنيد *ڪه ڪ*ارتريجهاي جوهر محڪم در جاي خود قرار گرفته باشند و مواد نگهدارنده درون دستگاه باقي نمانده باشد. درپوش كارتريج را باز كنيد و كارتريجها را به سمت پايين فشار دهيد تا زماني كه با صداي كليک درجاي خود قرار بگيرند. دستگاه را خاموش کنيد و کمي منتظر بمانيد سپس آنرا دوباره روشن كنيد.

**صفحه اي ǰه دستور راه اندازي مجدد رايانه را مي دهد پس از نصب نرم افزار نمايش داده نشد.**

<sup>Q</sup> نرم افزار بدرستي نصب نشده است. ROM-CD را خارج كرده و وارد كنيد و مجدداً نرم افزار را نصب نماييد.

> **مشDZلات چاپ و ǰپي ǰردن دستگاه روشن است اما صفحه اي چاپ نمي شود.**

■ نازل را بررسي ڪنيد (➡ "بررسي هد چاپ" [صفحه](#page-19-4) ٢٠). اگر چيزي چاپ نشد. ممکن است نياز باشد تا هد چاپ را تميز كنيد.

**دستگاه صداي چاپ ǰردن مي دهد اما صفحه اي چاپ نمي شود.**

- ممڪن است نياز به تميز ڪردن نازل هاي هد چاپ باشد ( "بررسي هد چاپ" صفحه ٢٠).
- بررسی کنید که [دستگاه](#page-19-4) روي سطحی صاف و محکم قرار داشته باشد.

**حاشيه درست نيست.**

- و بررسي کنيد که نسخه اصلي در گوشه بالا و سمت **ا** چپ ميز اسناد قرار گرفته باشد.
	- <sup>Q</sup> اگر حاشيه هاي ǚاغذ بدرستي كپي نشده است، نسخه اصلي را كمي از گوشه دور كنيد.
- <span id="page-23-2"></span><span id="page-23-0"></span>■ بررسـی کنید کـه تنظیمات اندازه کـاغذ با توجـه به ǚاغذي ǚه درون دستگاه قرار داده ايد درست باشد.
- بررسـی کنید کـه ابتدا لبه کـوتاهتر کـاغذ درون دستگاه وارد شده باشد، كاملا به سمت راست و راهنماي لبه سمت چپ تقريباً مماس با كاغذ باشد [\( "](#page-7-4)قرار دادن كاغذ در [دستگاه](#page-7-4)" صفحه ٨).
- کاغذ را در قسمت بالاي ≚ علامت پيڪان درون راهنماي لبه سمت چپ قرار ندهيد ( "قرار دادن كاغذ در [دستگاه](#page-7-4)" [صفحه](#page-7-4) ٨).

**صفحه خالي چاپ مي شود.**

- بررسي كنيد كه تنظيمات اندازه كاغذ با توجه به كاغذي كه درون دستگاه قرار داده ايد درست باشد.
- مکن است نياز به تميز کردن نازل هاي هد چاپ باشد  $\blacksquare$ ( "تميز كردن هد چاپ" [صفحه](#page-19-5) ٢٠).

### **مشDZلات تغذيه ǰاغذ**

**ǰاغذ بدرستي درون دستگاه قرار نمي گيرد وياگير مي ǰند.**

- اگر كاغذ وارد دستگاه <sup>ن</sup>مي شود. آنرا از تغذيه كننده ǚاغذ بيرون بياوريد. ǚاغذ را تǥان دهيد و آنرا در سمت راست به گونه اي كه لبه راهنماي چپ ماس (بطور آزاد) كاغذ باشد درون دستگاه قرار دهيد. بررسي كنيد كه كاغذ در مقابل محافظ تغذيه كننده قرار نداشته باشد.
- خاغذ را در قسمت بالاي  $\triangleq$  علامت پيڪان درون راهنماي لبه $\blacksquare$ سمت چپ قرار ندهيد ( "قرار دادن كاغذ در [دستگاه](#page-7-4)" [صفحه](#page-7-4) ٨).
	- <sup>Q</sup> در صورت گير ǚردن ǚاغذ، چراغ b **Error**) **خطا**). چشمڪ مي زند. براي بيرون آوردن ڪاغذ گير ڪرده. اين مراحل را دنبال کنید:
- .<sup>١</sup> دǚمه <sup>x</sup> **Start)**) **شروع**) E] **Color**) **رنگي**)] را جهت بيرون آوردن كاغذ گير كرده فشار دهيد. اگر كاغذ بيرون نيامد، مرحله بعد را انجام دهيد.
- 1. اگر كاغذ در نزديكي تغذيه كننده كاغذ يا سيني خروجي گير کرده باشد. آنرا به آرامي بيرون بکشيد و سپس دǚمه <sup>x</sup> **Start**) **شروع**) E] **Color**) **رنگي**)] را فشار دهيد.

اگر كاغذ درون دستگاه گير كرده باشد. دكمه On <sup>(ل</sup>) (**روشن**) را براي خاموش ǚردن دستگاه فشار دهيد. دستگاه اسکنر را باز کنيد و کاغذ موجود در آن به همراه تکه هاي پاره شده را بيرون بياوريد. كاغذ را به عقب نكشيد اين كار ممکن است به تغذيه کننده کاغذ آسيب برساند. اسکنر را ببنديد سپس دستگاه را دوباره روشن كنيد.

■ اگر کاغذ مرتباً گير مي کند. بررسي کنيد که راهنماي لبه چپ محکم در مقابل کاغذ قرار نگرفته باشد. تعداد كاغذهاي كمتري را درون دستگاه بگذاريد.

## **مشDZلات ǰيفيت چاپ**

**خطوط ǰم رنگي را در صفحه چاپ يا كپي شده مشاهده مي ǰنيد.**

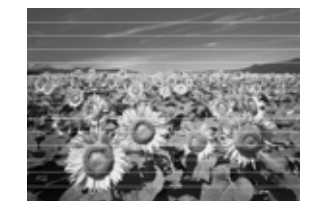

- $"$  هد چاپ را تميز ڪنيد ( $\blacktriangleright$  "[بررسي](#page-19-4) هد چاپ"  $\blacksquare$ [صفحه](#page-19-4) ٢٠).
- مطمئن شويد كه نوع صحيح كاغذ را انتخاب كرده باشيد ( "انتخاب كاغذ" [صفحه](#page-7-5) ٨).
- بررسـی کنيد که سمت قابل چاپ کاغذ (سفيد تر يا براق تر) به طرف بالا باشد.
- ممکن است نيازبه تعويض ڪارتريجهای جوهر باشد (♦ "بيرون آوردن و نصب [كارتريجهاي](#page-16-4) جوهر" صفحه ١٧).
	- $\blacksquare$  هد چاپ را تراز كنيد (♦ "تراز كردن هد چاپ" [صفحه](#page-19-6) ٢٠).
	- $\blacksquare$  ميز اسناد را تميز ڪنيد ( $\blacktriangleright$  "تميز ڪردن [دستگاه](#page-20-2)" [صفحه](#page-20-2) ٢١).

**صفحه چاپ شده مبهم يا لDZه دار است.**

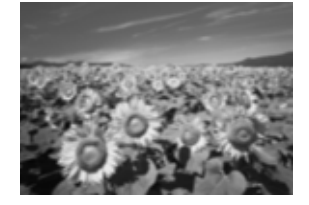

- بررسي ڪنيد که نسخه اصلي به صورت صاف روي ميز  $\blacksquare$ اسناد قرار گرفته باشد. اگر تنها بخشي از تصوير مبهم است. ممحن است نسخه اصلی كج يا چروك شده باشد.
- بررسي كنيد كه دستگاه روي سطح كج و ناصاف قرار نداشته باشد.
- بررسي كنيد كه كاغذ خيس يا مچاله و يا به سمت پايين نباشد (طرف قابل چاپ كه سفيد تر يا براق تر است بايد به سمت بالا باشد). كاغذ جديدي را به گونه اي که طرف قابل چاپ آن به سمت بالا باشد درون دستگاه قرار دهيد.
- از صفحه پشتيبان به همراه كاغذ مخصوص استفاده ǚنيد يا هر بار فقط يǙ ǚاغذ را درون دستگاه قرار دهيد.
- <sup>Q</sup> هر بار يǙ ǚاغذ درون دستگاه بگذاريد. ǚاغذهاي موجود در سيني خروجي را خالي ڪنيد به گونه اي ڪه هر بار تعداد زيادي ڪاغذ در آن جمع نشود.
	- $\texttt{``q}$ هد چاپ را تراز كنيد ( $\blacklozenge$  "تراز كردن هد چاپ"  $\texttt{''}$ [صفحه](#page-19-6) ٢٠).
	- <sup>Q</sup> چندين نسخه را بدون گذاشتن نسخه اصلي روي ميز اسناد كپي كنيد.
- <sup>Q</sup> تنها از ǚاغذ هاي توصيه شده Epson و ǚارتريجهاي اصلی Epson استفاده کنید.
- <sup>Q</sup> اهرم ضخامت ǚاغذ را براي انواع ǚاغذها روي موقعيت m تنظيم ǚنيد. در صورت چاپ ǚردن بر روي پاǚت نامه، اهرم را روى موقعيت ⊠ تنظيم نماييد.
	- $\blacksquare$  ميز اسناد را تميز ڪنيد ( $\blacktriangleright$  "تميز ڪردن [دستگاه](#page-20-2)" [صفحه](#page-20-2) ٢١).

**صفحه چاپ شده ǰمرنگ است يا فضاي خالي در آن وجود دارد.**

- $"$  هد چاپ را *ت* $يز كنيد (♥ "$ *ت* $يز كردن هد چاپ"  $\blacksquare$$ [صفحه](#page-19-5) ٢٠).
- در صورت مشاهده خطوط افقی ناهموار، ممکن است نياز باشد تا هد چاپ را تراز كنيد (➡ "تراز كردن هد چاپ" [صفحه](#page-19-6) ٢٠).
- ممکن است کارتريجهای جوهرقديمي باشند يا جوهر کم باشد. کارتريجهاي جوهر را تعويض کنيد (➡ "تعويض كارتريجهاي جوهر" صفحه ١٧).
	- <sup>Q</sup> مطمئن شويد كه نوع صحيح كاغذ را انتخاب كرده باشيد ( "انتخاب كاغذ" [صفحه](#page-7-5) ٨).
- <sup>Q</sup> بررسي ǚنيد ǚه ǚاغذ خراب نشده باشد، قديمي يا ǚثيف نبوده و سطح آن به سمت پايين نباشد. در اين صورت، كاغذ جديدي را به صورتي كه سطح سفيدتر و براق تر آن به سمت بالا باشد درون دستگاه قرار دهيد.

#### **صفحه چاپ شده دانه دار است.**

- در صورت چاپ يا ڪپي ڪردن عڪس، بررسي ڪنيد *ڪه* ∎ آنرا بيش از حد بزرگ نكرده باشيد. آنرا در ابعاد كوچكتر چاپ کنید.
	- $\texttt{``}$ هد چاپ را تراز كنيد ( $\blacklozenge$  "تراز كردن هد چاپ"  $\texttt{''}$ [صفحه](#page-19-6) ٢٠).

**ً چاپ نشده اند. رنگها بدرستي چاپ نشده اند يا اصلا**

- هد چاپ را تميز كنيد (♦ "تميز كردن هد چاپ"  $\blacksquare$ [صفحه](#page-19-5) ٢٠).
- ممکن است ڪارتريجهاي جوهرقديمي باشند يا جوهر ڪم باشد. کارتريجهاي جوهر را تعويض ڪنيد (➡ "تعويض كارتريجهاى جوهر" صفحه ١٧).
- <sup>Q</sup> بررسي ǚنيد ǚه ǚاغذ مناسبي را درون دستگاه قرار داده و از روي تابلوي كنترل. تنظيمات صحيح را انجام داده باشيد.
- <sup>Q</sup> در صورت تمام شدن ǚاغذ، آنرا به سرعت جايگزين ǚنيد. اگر دستگاه برای مدت طولانی بدون کاغذ بماند. ممکن است رنگهاي کپي يا چاپ بعدي مناسب نباشد.

**اندازه و موقعيت تصوير اشتباه است.**

- <sup>Q</sup> بررسي ǚنيد ǚه ǚاغذ مناسبي را درون دستگاه قرار داده و از روي تابلوي كنترل، تنظيمات صحيح را انجام داده باشيد.
- و بررسي ڪنيد ڪه نسخه اصلي بدرستي روي ميز اسناد **I** قرار گرفته باشد (➡ "قرار دادن [نسخه](#page-9-2) اصلی روی میز اسناد" [صفحه](#page-9-2) ١٠).

<span id="page-25-1"></span>■ ميز اسناد را تميز ڪنيد (♦ "تميز ڪردن [دستگاه](#page-20-2)" صفحه .([٢١](#page-20-2)

### **ساير مشكلات**

**هنگام خاموش ǰردن دستگاه، يǯ چراغ قرمز درون دستگاه روشن مي ماند.**

<span id="page-25-0"></span><sup>Q</sup> اين چراغ حداǚثر به مدت ١۵ دقيقه روشن مي ماند سپس به طور خودکار خاموش مي شود. اين امر نشان دهنده وجود نقص در كاركرد دستگاه نيست.

## **تماس با بخش پشتيباني از مشتري**

### **خدمات محلي مشتري**

اگر محصول Epson درست کار <sup>ن</sup>مي کند و <sup>ن</sup>مي توانيد مشكل را با استفاده از اطلاعات عيب يابي موجود در اسناد ارائه شده به همراه محصول برطرف كنيد. براي كمک و راهنمايي با خدمات پشتيباني از مشتري تماس بگيريد. اگر پشتيباني مشتري منطقه شما در ليست زير وجود ندارد، با فروشنده دستگاه تماس بگيريد.

در صورت ارائه اطلاعات زير به بخش پشتيباني مشتري، سريعتر به شما كمك خواهند كرد:

- <sup>Q</sup> شماره سريال دستگاه (برچسب شماره سريال معمولاً در قسمت پشت دستگاه قرار دارد.)
	- <sup>Q</sup> مدل دستگاه
	- <sup>Q</sup> نسخه نرم افزار دستگاه (روي فوق **About**) **درباره**) أو **Info Version**) **اطلاعات نسخه**) يا دǚمه هاي مشابه در نرم افزار دستگاه كليك كنيد.)
		- <sup>Q</sup> مارǍ و مدل رايانه شما
		- <sup>Q</sup> نام و نسخه سيستم عامل رايانه
		- <sup>Q</sup> نام و نسخه برنامه هاي نرم افزاري ǚه معمولاً با دستگاه خود استفاده مي كنيد

#### **نكته:**

براي دريافت اطلاعات بيشتر در مورد برقراري تماس با خدمات پشتيباني مشتري. به راهنماي ڪاربر آنلاين مراجعه ڪنيد.

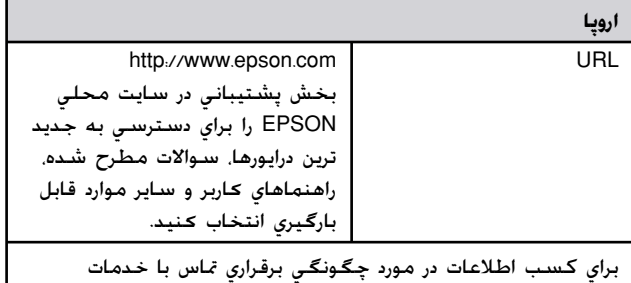

مشتری EPSON، اسناد ضمانت Pan-European را بررسی کنید.

**فا ر سي**

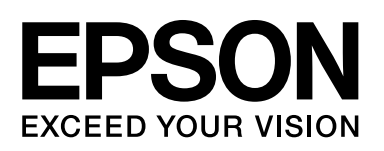

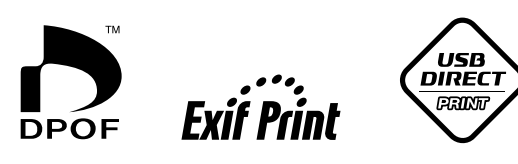

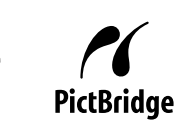

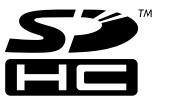

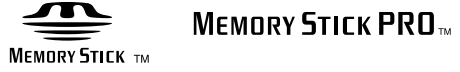

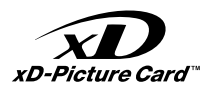

## **خرǠد كارترǠجهاǪ جوهر**

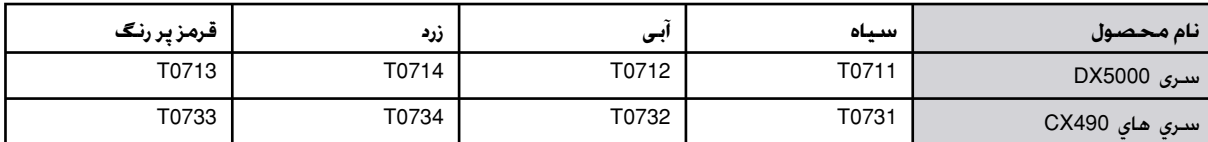